# 快速入门手册

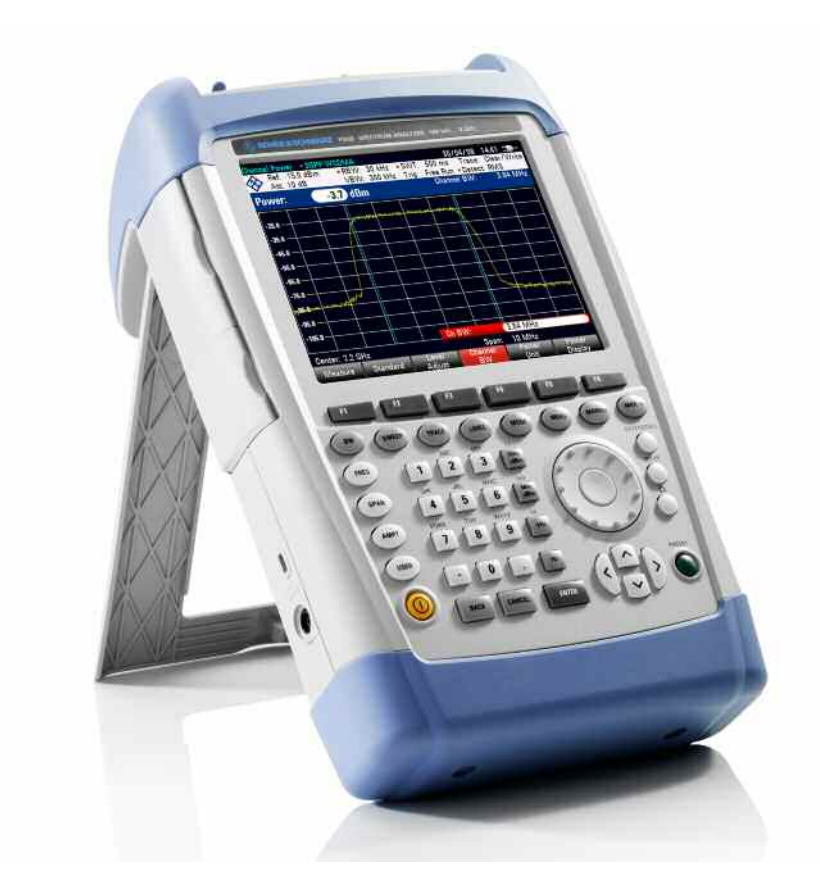

手持式频谱分析仪

# **R&S FSH4 R&S FSH8**

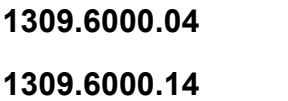

**1309.6000.24** 

**1309.6000.18 1309.6000.28**

**1309.6000.08** 

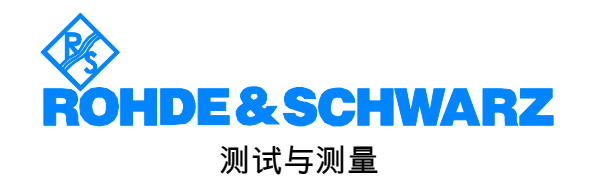

该固件采用了多个有价值的开源软件包。所用开源软件的详细列表参见用户文档光盘(产品随附)。 包括开源软件许可说明。

罗德与施瓦茨公司在此感谢开源社区在嵌入式计算方面的重要贡献。我们可根据要求提供开源软件包的源代 码。

© 2009。罗德与施瓦茨公司版权所有。 荷兰印刷 R&S® 是罗德与施瓦茨公司的注册商标。 商品名称属商标所有人所有。

本手册中采用了以下缩写: R&S®FSH 缩写为 R&S FSH。

# 目次

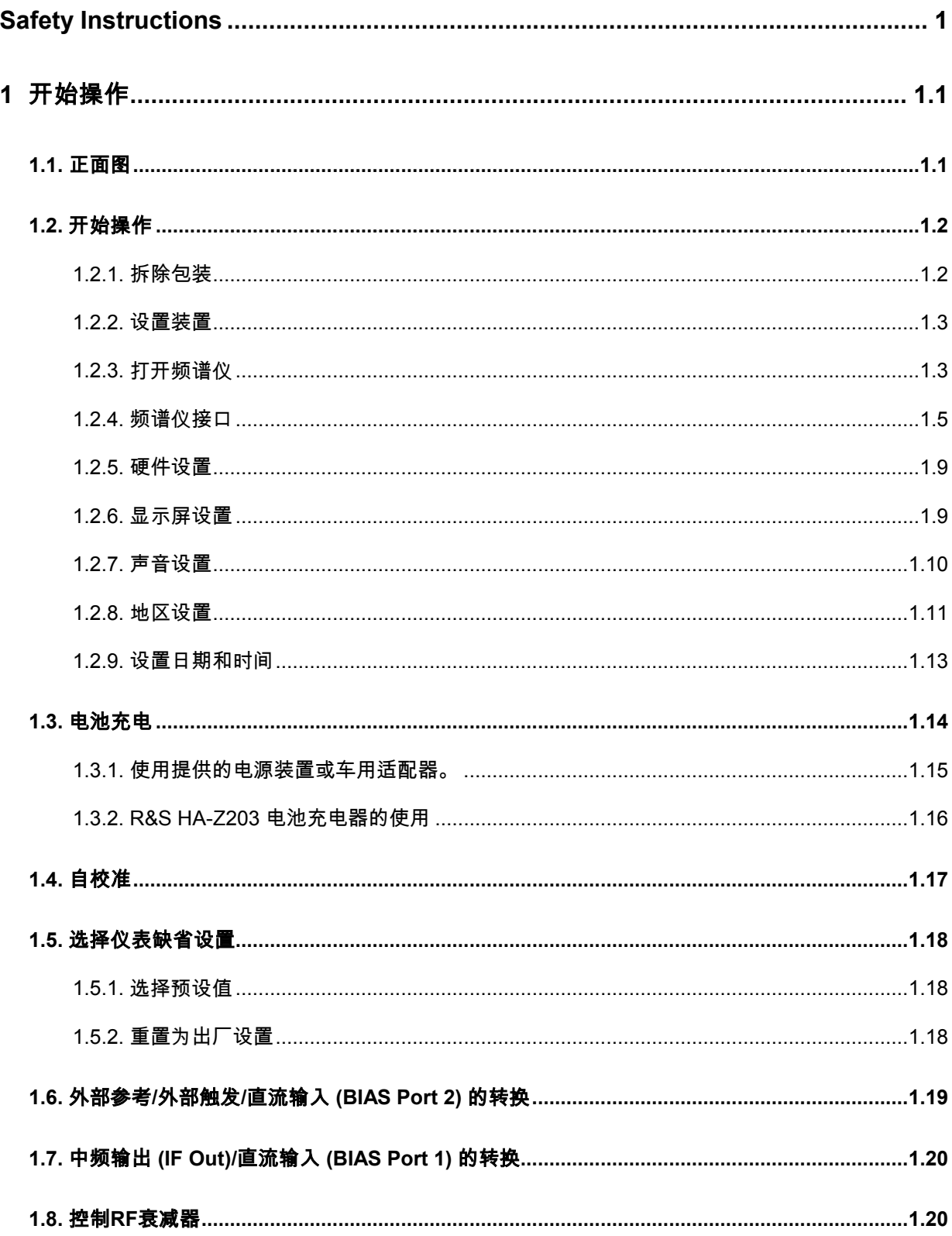

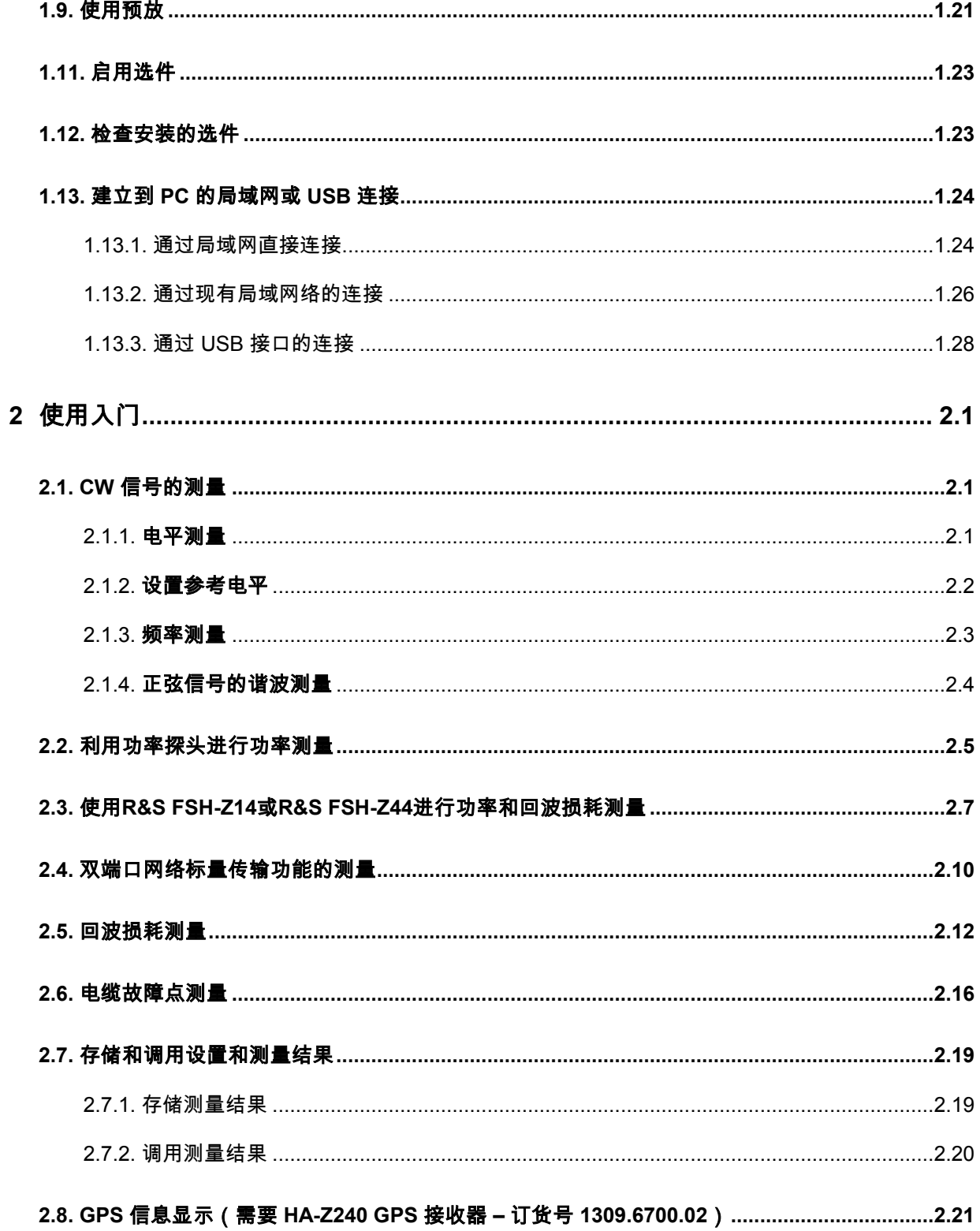

# **Safety Instructions**

### **Make sure to read through and observe the following safety instructions!**

All plants and locations of the Rohde & Schwarz group of companies make every effort to keep the safety standard of our products up to date and to offer our customers the highest possible degree of safety. Our products and the auxiliary equipment required for them are designed and tested in accordance with the relevant safety standards. Compliance with these standards is continuously monitored by our quality assurance system. The product described here has been designed and tested in accordance with the EC Certificate of Conformity and has left the manufacturer's plant in a condition fully complying with safety standards. To maintain this condition and to ensure safe operation, observe all instructions and warnings provided in this manual. If you have any questions regarding these safety instructions, the Rohde & Schwarz group of companies will be happy to answer them.

Furthermore, it is your responsibility to use the product in an appropriate manner. This product is designed for use solely in industrial and laboratory environments or, if expressly permitted, also in the field and must not be used in any way that may cause personal injury or property damage. You are responsible if the product is used for an intention other than its designated purpose or in disregard of the manufacturer's instructions. The manufacturer shall assume no responsibility for such use of the product.

The product is used for its designated purpose if it is used in accordance with its product documentation and within its performance limits (see data sheet, documentation, the following safety instructions). Using the product requires technical skills and a basic knowledge of English. It is therefore essential that only skilled and specialized staff or thoroughly trained personnel with the required skills be allowed to use the product. If personal safety gear is required for using Rohde & Schwarz products, this will be indicated at the appropriate place in the product documentation. Keep the basic safety instructions and the product documentation in a safe place and pass them on to the subsequent users.

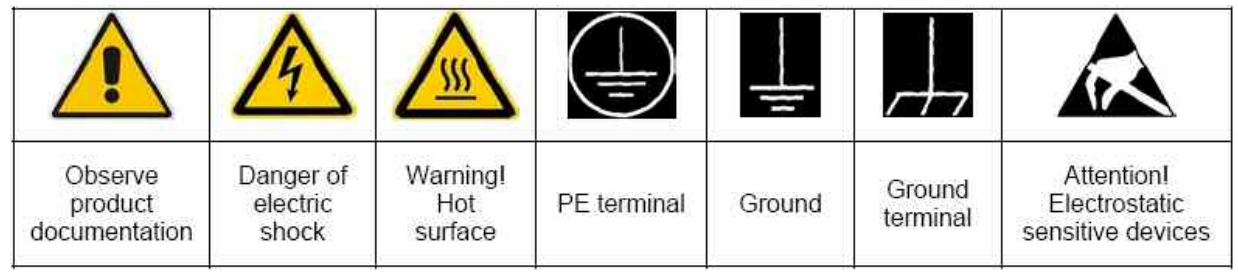

### **Symbols and safety labels**

Observing the safety instructions will help prevent personal injury or damage of any kind caused by dangerous situations. Therefore, carefully read through and adhere to the following safety instructions before putting the product into operation. It is also absolutely essential to observe the additional safety instructions on personal safety that appear in relevant parts of the product documentation. In these safety instructions, the word "product" refers to all merchandise sold and distributed by the Rohde & Schwarz group of companies, including instruments, systems and all accessories.

### **Tags and their meaning**

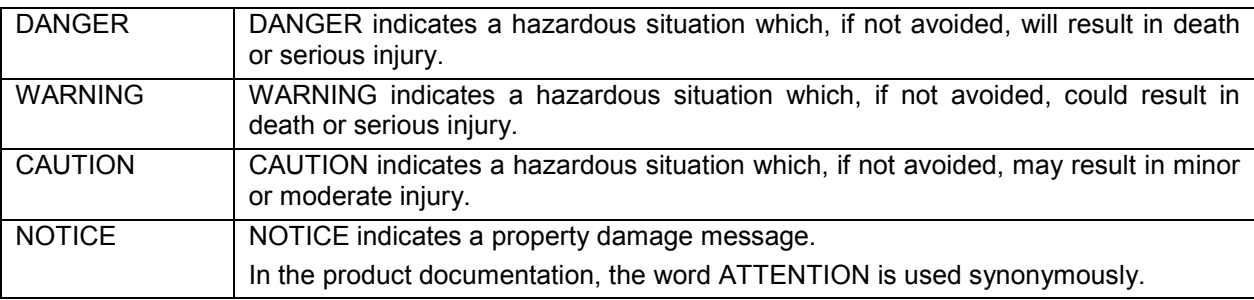

These tags are in accordance with the standard definition for civil applications in the European Economic Area. Definitions that deviate from the standard definition may also exist in other economic areas or military applications. It is therefore essential to make sure that the tags described here are always used only in connection with the related product documentation and the related product. The use of tags in connection with unrelated products or documentation can result in misinterpretation and thus contribute to personal injury or material damage.

### **Basic safety instructions**

- 1. The product may be operated only under the operating conditions and in the positions specified by the manufacturer. The R&S FSH is protected against dripping water and dust (IP degree 51). Unless otherwise specified, the following requirements apply to Rohde & Schwarz products: prescribed operating position is always with the housing floor facing down, IP protection 2X, pollution severity 2, overvoltage category 2, use only in enclosed spaces, max. operation altitude 4600 m above sea level, max. transport altitude 12000 m above sea level. A tolerance of ±10% shall apply to the nominal voltage and of ±5% to the nominal frequency.
- 2. Applicable local or national safety regulations and rules for the prevention of accidents must be observed in all work performed. The product may be opened only by authorized, specially trained personnel. Prior to performing any work on the product or opening the product, the product must be disconnected from the supply network. Any adjustments, replacements of parts, maintenance or repair must be carried out only by technical personnel authorized by Rohde & Schwarz. Only original parts may be used for replacing parts relevant to safety (e.g. power switches, power transformers, fuses, batteries). A safety test must always be performed after parts relevant to safety have been replaced (visual inspection, PE conductor test, insulation resistance

measurement, leakage current measurement, functional test).

- 3. As with all industrially manufactured goods, the use of substances that induce an allergic reaction (allergens, e.g. nickel) such as aluminum cannot be generally excluded. If you develop an allergic reaction (such as a skin rash, frequent sneezing, red eyes or respiratory difficulties), consult a physician immediately to determine the cause.
- 4. If products/components are mechanically and/or thermically processed in a manner that goes beyond their intended use, hazardous substances (heavy-metal dust such as lead, beryllium, nickel) may be released. For this reason, the product may only be disassembled, e.g. for disposal purposes, by specially trained personnel. Improper disassembly may be hazardous to your health. National waste disposal regulations must be observed.
- 5. Depending on the function, certain products such as RF radio equipment can produce an elevated level of electromagnetic radiation. Considering that unborn life requires increased protection, pregnant women should be protected by appropriate measures. Persons with pacemakers may also be endangered by electromagnetic radiation. The employer/operator is required to assess workplaces where there is a special risk of exposure to radiation and, if

necessary, take measures to avert the danger.

- 6. Operating the products requires special training and intense concentration. Make certain that persons who use the products are physically, mentally and emotionally fit enough to handle operating the products; otherwise injuries or material damage may occur. It is the responsibility of the employer to select suitable personnel for operating the products.
- 7. Prior to switching on the product, it must be ensured that the nominal voltage setting on the power supply matches the nominal voltage of the AC supply network.
- 8. If the product has no power switch for disconnection from the AC supply, the plug of the connecting cable is regarded as the disconnecting device. In such cases, it must be ensured that the power plug is easily reachable and accessible at all times (corresponding to the length of connecting cable, approx. 2 m). Functional or electronic switches are not suitable for providing disconnection from the AC supply. If products without power switches are integrated in racks or systems, a disconnecting device must be provided at the system level.
- 9. Never use the product if the power cable is damaged. Check the power cable on a regular basis to ensure that it is in proper operating condition. By taking appropriate safety measures and carefully laying the power cable, ensure that the cable cannot be damaged and that no one can be hurt by e.g. tripping over the cable or suffering an electric shock.
- 10. The product may be operated only from TN/TT supply networks fused with max. 16 A (higher fuse only after consulting with the Rohde & Schwarz group of companies).
- 11. Do not insert the plug into sockets that are dusty or dirty. Insert the plug firmly and all the way into the socket. Otherwise, this can result in sparks, fire and/or injuries.
- 12. Do not overload any sockets, extension cords or connector strips; doing so can cause fire or electric shocks.
- 13. For measurements in circuits with voltages Vrms > 30 V, suitable measures (e.g. appropriate measuring equipment, fusing,

current limiting, electrical separation, insulation) should be taken to avoid any hazards.

- 14. Ensure that the connections with information technology equipment comply with IEC 950/EN 60950.
- 15. Unless expressly permitted, never remove the cover or any part of the housing while the product is in operation. Doing so will expose circuits and components and can lead to injuries, fire or damage to the product.
- 16. For permanently installed equipment without built-in fuses, circuit breakers or similar protective devices, the supply circuit must be fused in such a way that suitable protection is provided for users and products.
- 17. Do not insert any objects into the openings in the housing that are not designed for this purpose. Never pour any liquids onto or into the housing. This can cause short circuits inside the product and/or electric shocks, fire or injuries.
- 18. Use suitable overvoltage protection to ensure that no overvoltage (such as that caused by a thunderstorm) can reach the product. Otherwise the operating personnel will be endangered by electric shocks.
- 19. Do not place the product on heat-generating devices such as radiators or fan heaters. The temperature of the environment must not exceed the maximum temperature specified in the data sheet.
- 20. Batteries and storage batteries must not be exposed to high temperatures or fire. Keep batteries and storage batteries away from children. Do not short-circuit batteries and storage batteries. If batteries or storage batteries are improperly replaced, this can cause an explosion (warning: lithium cells). Replace the battery or storage battery only with the matching Rohde & Schwarz type (see spare parts list). Batteries and storage batteries must be recycled and kept separate from residual waste. Batteries and storage batteries that contain lead, mercury or cadmium are hazardous waste. Observe the national regulations regarding waste disposal and recycling.
- 21. Please be aware that in the event of a fire, toxic substances (gases, liquids etc.) that

may be hazardous to your health may escape from the product.

- 22. Handles on the products are designed exclusively for personnel to hold or carry the product. It is therefore not permissible to use handles for fastening the product to or on means of transport such as cranes, fork lifts, wagons, etc. The user is responsible for securely fastening the products to or on the means of transport and for observing the safety regulations of the manufacturer of the means of transport. Noncompliance can result in personal injury or material damage.
- 23. If you use the product in a vehicle, it is the sole responsibility of the driver to drive the vehicle safely. Adequately secure the product in the vehicle to prevent injuries or other damage in the event of an accident. Never use the product in a moving vehicle if doing so could distract the driver of the vehicle. The driver is always responsible for the safety of the vehicle. The manufacturer assumes no responsibility for accidents or collisions.
- 24. Prior to cleaning, disconnect the product from the AC supply. Use a soft, non-linting cloth to clean the product. Never use chemical cleaning agents such as alcohol, acetone or diluent for cellulose lacquers.
- 25. Any additional safety instructions given in this manual are also to be observed.

# 1 开始操作

## 1.1. 正面图

- 1. 射频 输入 N 型接口
- 2. 耳机接口
- 3. BNC 接口:用于外部触发/外 部参考输入/中频 输出/视频 输出或 偏置 端口 AUX 接口:用于连接其它附 件
- 4. 局域网和 USB 接口
- 5. 菜单指示
- 6. 菜单键
- 7. 功能键
- 8. 数字键
- 9. Kensington 防盗锁
- 10. AC-DC 转换电源接口
- 11. 开/关键
- 12. 输入键
- 13. 单位转换键

```
14. 光标键
```
- 15. 预设键
- 16. 旋钮
- 17. 截屏快捷键
- 18. 设置键
- 19. 显示屏
- 20. SD 卡插槽
- 21. 信号源输出 N 型接口
- 22. 功率探头连接接口

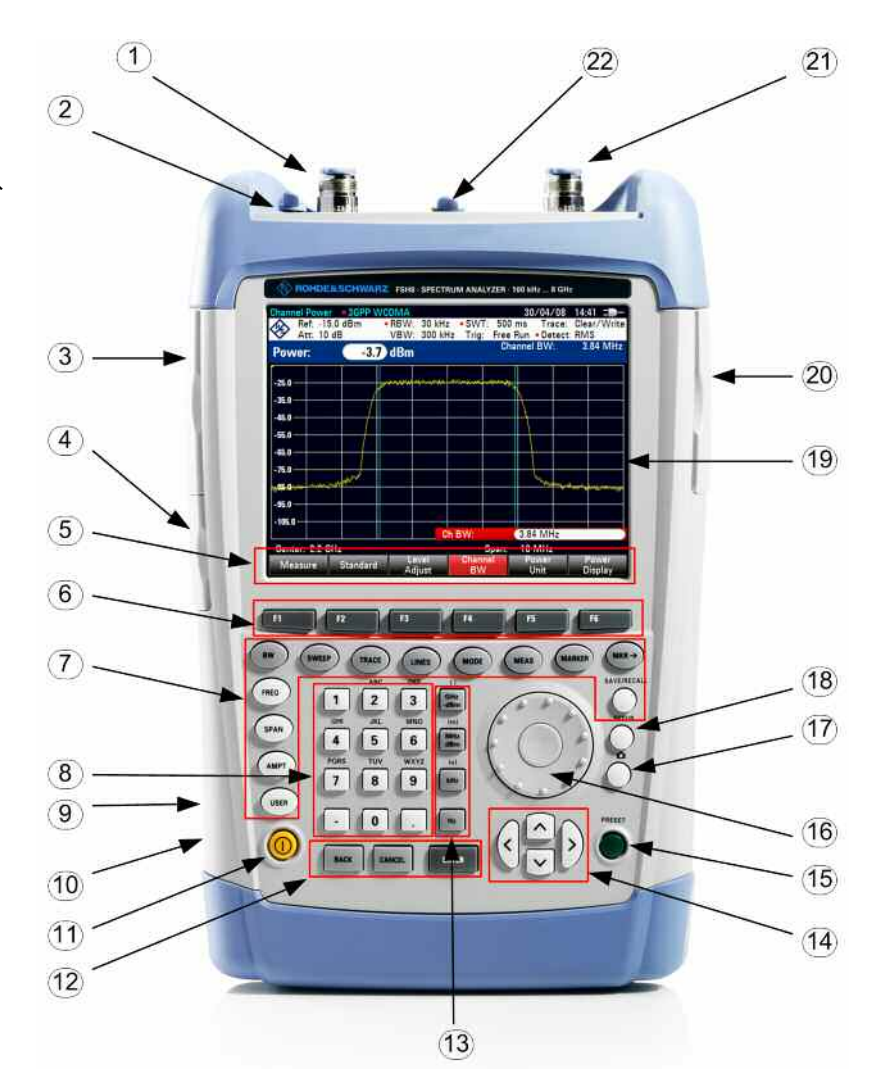

## 1.2. 开始操作

以下部分将介绍如何使用手持式频谱仪。 第三部分将用实例介绍频谱仪在简单测量中的使用。

1.2.1. 拆除包装

R&S FSH 频谱仪由胶带将上下两个安全壳紧密包装在一起。

包装内包括所有部件。

- 解开胶带拆封分析仪。
- 1. USB 电缆
- 2. 局域网电缆
- 3. 电源
- 4. 交流电源插头(国家 制式)
- 5. 上包装
- 6. R&S FSH 频谱仪
- 7. 下包装
- 8. 电池
- 9. 光盘
- 10. 快速入门手册

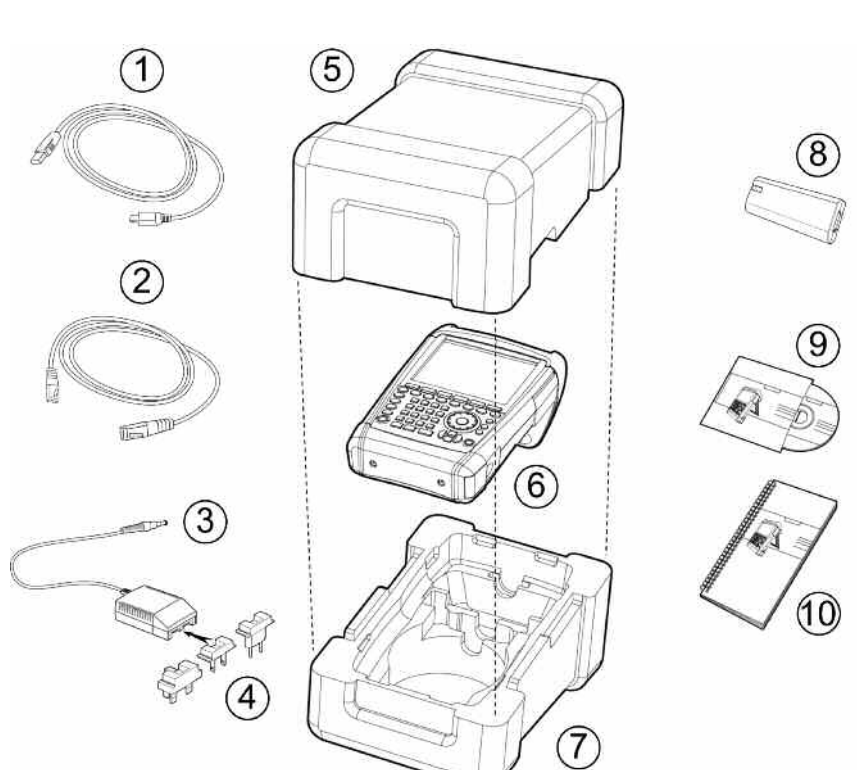

- 取出 R&S FSH 频谱仪和部件。
- 拿下显示屏保护膜。

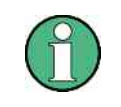

每个 *R&S FSH* 有一个唯一的 *PIN* 码。请将主 *PIN* 码放在远离 *R&S FSH* 的安全位置,妥 善保存。如果连续三次输入错误的 *PIN* 码,*R&S FSH* 将被锁定而不能使用,直到输入正确 的 *PIN* 码后才能重新使用。

### *R&S FSH* 开始操作

### 1.2.2. 设置装置

R&S FSH 手持式频谱仪适用于实验室操作和现场的维护工作。

根据不同的应用,R&S FSH 手持式频谱仪可调节其使用方法及其显示屏的角度。

当在桌面上使用时,可将 R&S FSH 平放或打开后支架 将其斜立。

在 R&S FSH 平放时,可从正上方操作。由于手柄的支 撑,您可以获得很好的视觉效果。

在 R&S FSH 斜立于桌上时(见右图),可从正前方操 作而且显示器的角度易于读取数据。

在现场操作时,应用双手持机,并用双手拇指控制键 盘。建议使用 R&S HA-Z222 便携包,以便可以解放双 手进行设备测试。

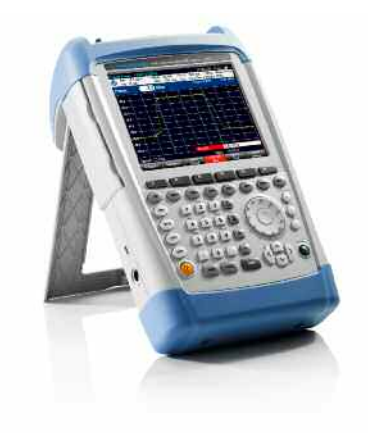

R&S FSH 的手柄也适合悬挂在柜门上,手柄的形状能确保仪器不会落下。

### 1.2.3. 打开频谱仪

供货时带有可充电锂电池,打开 R&S FSH 频谱仪前必 须插入电池盒中。电池盒位于频谱仪的右下角。打开电 池盒时,通过使用手指 按压凹柄,将罩盖向下 推 (1),然后将罩盖向上打开(2),并将可充电电池 尽可能推入 R&S FSH 频谱仪,直到与向上的斜面和右 侧的手柄接触(3)。关闭罩盖时,将罩盖向下折叠 (4),并向上推直至完全到位(5)。

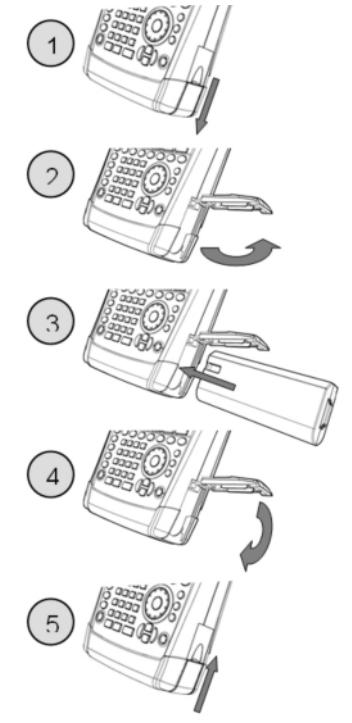

R&S FSH 频谱仪可由交流电源(供货范围内)或可充电电池供电。随附的锂电池电量约为 4 Ah,当电 池充足时,可连续供电 3 小时。在交货时,R&S FSH 频谱仪的电池可能没有充满。因此在使用仪器前,

应先充电。在仪器关闭状态下,充电时间约为 2.5 小时。当仪器打开时,充电时间将会延长约 1 个小 时,达到 3.5 小时。也可用外部充电器 R&S HA-Z203 来对其它备用电池进行充电。另一种电池(R&S FSH-Z206)的电池容量约为 6 Ah,运行时间约为 4.5 小时,并可另外作为附件。

将电源适配器插头插入仪器左侧的电源适配器接口内,并直到接合。然后连接电源适配器插头与交流电 插座。电源适配器的工作电压范围为 100 V - 240 V。

### 注意

#### 存在仪表损坏的风险

- 只可使用提供的电源 R&S HA-Z201。
- 交流电源电压必须符合电源装置上指定的电压。
- 将合适的适配器安装到电源上。

在车上,可用 R&S HA-Z202 12V 汽车适配器插入点烟器的接口来充电。

▲ 小心

在驾驶或发动机运行时,关闭 R&S FSH。 在驾驶或发动机运行时,禁止通过点烟器插座操作 *R&S FSH*。

开机的方法是,按一下键盘左下端的黄色按钮 $\textcircled{\textbf{0}}$ 

R&S FSH 频谱仪连接至电源充电时,在显示屏的右上位置的电池充电状态指示区域会显示箭头图标。电 池充满时,将会显示插头图标,而不是电池图标。

电池充电中

满

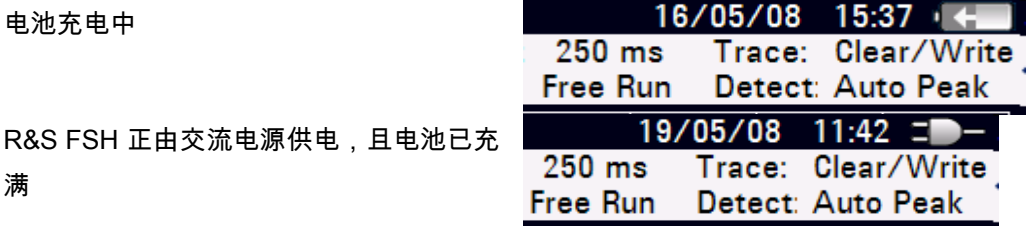

在 R&S FSH 频谱仪每次开机时,它都会显示前一次关机前使用过的设置。

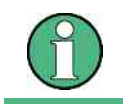

如果内部蓄电池的电已完全用完,即使是用变压器来供电,这时也不能立即开机,应先让蓄 电池充电几分钟后,然后才可以开机。

### 1.2.4. 频谱仪接口

R&S FSH 频谱仪的上部具有以下接口:

### **RF** 输入

将带有 N 型接口的电线插到 RF 输入接口内。确保不能超负荷。

RF 输入的最大允许连续功率为 20 dBm (100 mW)。RF 输入也可允许加载到 30 dBm (1 W), 但仅能维 持3分钟,时间过长会损坏仪器。

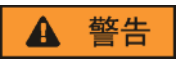

### 存在电击风险

为了避免发生电击,直流输入电压不得超过外壳上指定的电压值。

注意

### 存在耦合电容器、输入衰减器和混频器损坏的风险

直流输入电压不得超过数据表上指定的电压值。

#### 跟踪源输出

(跟踪源输出,仅适用于 1309.6000.14、1309.6000.18、1309.6000.24 和 1309.6000.28) 不同 R&S FSH 型号的跟踪源输出功率如下:

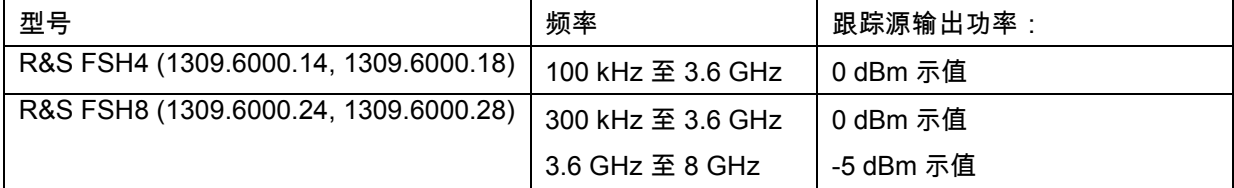

所有 R&S FSH 型号的跟踪源的输出功率均可使用 40dB 内置步进衰减器来进行调节(步进 1dB)。

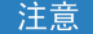

### 存在跟踪发生器输出端损坏的风险

反向电压不得超过 R&S FSH 外壳上指定的电压值。

### 功率传感器接口

此接口是专门为功率传感器配置的,该接口用于供电和数据传输。R&S TS-EMF 全向天线(订货号 1158.9295.13)也可通过此接口控制。

### 耳机接口

 $-$  个 3.5 毫米的接口是提供给耳机的。接口的内部电阻约为 10Ω。

### 其它附件接口(**AUX**)

GPS 接收器(HA-Z240 订货号 1309.6700.02)等附件可与仪器左侧的 AUX 接口相连。

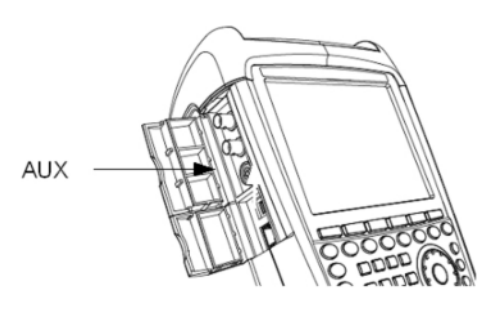

在 R&S FSH 频谱仪的左侧,保护罩盖的下方,有 2 个接口,下文将详细描述。

*2* 个 *BNC* 接口均可用于多种应用。所需的必要设定可在设置菜单下输入(*SETUP* 键, *INSTRUMENT SETUP* 菜单键)。各个接口的名称印在保护罩盖的内部。

#### 外部触发和外部参考信号的输入接口(**EXT TRIG/EXT REF**)

用于启动测量的外部触发信号或用于频率同 步的 10 MHz 参考信号通过 EXT TRIG/EXT REF BNC 接口馈入。触发阈值与 TTL 信号 的相似。参考信号的电平必须大于 0 dBm。

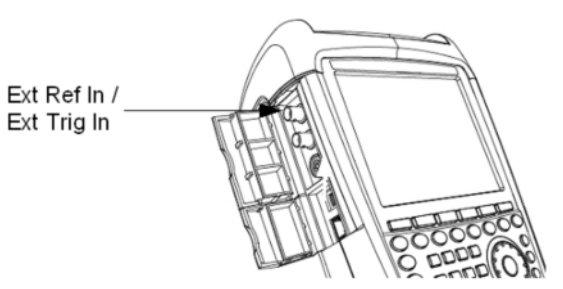

**BIAS Port 1/BIAS Port 2** 直流输入(仅用于 **1309.6000.24** 和 **1309.6000.28** 型号)

被测试的有源设备可通过 BIAS Port 1 和 BIAS Port 2 直流输入、通过 PORT 1 和 PORT 2 输出供电。使用合适的电源适配器 直流供电(最大 600 mA /50 V)

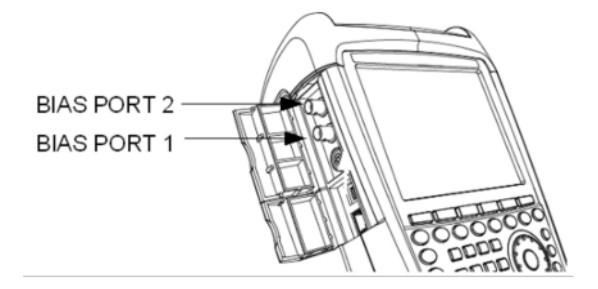

### 注意

### 仪器损坏危险

如果未将 BNC 连接器配置为 BIAS 输入端口,则绝不要向 BNC 接口施加大于 > 600 mA 的电流或 高于 20 V 的电压。如果已将 BNC 连接器配置为 BIAS 输入端口,则绝不要施加大于 > 600 mA 的 电流或高于 50 V 的电压。

IF OUT

### **IF** 输出**/**视频输出

上图中显示的 BNC 插座可用作中频输出 (21.4 MHz)或视频输出。

### 注意

### 仪器损坏危险

如果未将 BNC 连接器配置为 BIAS 输入端口,则绝不要向 BNC 接口施加大于 > 600 mA 的电流或 高于 20 V 的电压。如果已将 BNC 连接器配置为 BIAS 输入端口,则绝不要施加大于 > 600 mA 的 电流或高于 50 V 的电压。

### 其它附件接口(**AUX**)

除 R&S FSH 频谱仪的功率传感器外,未来 将有其它附件也可连接至 AUX 接口。

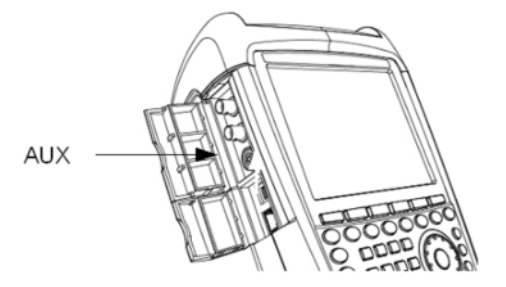

### **USB** 和局域网接口

R&S FSH 频谱仪可通过 USB 或局域网接口 与 PC 连接,以进行数据交换。接口位于左 侧防护罩盖的下面(见上图)。供货时带有 用于直接连接 PC 的 USB 电缆和局域网连 接电缆。局域网接口可以通过 SETUP 键进 行配置。

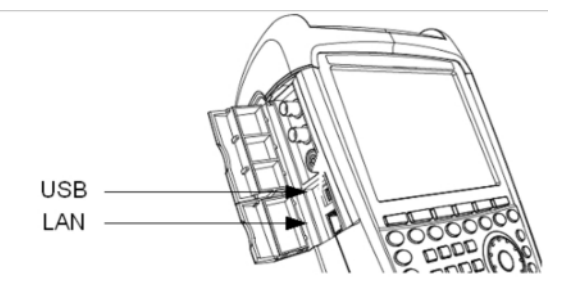

### 外部交流电源供电的直流接口

R&S FSH 频谱仪由 AC/DC 变压器电源通过 直流接口供电,并且对 R&S FSH 电池进行 充电。

内部电池也可连到车上点烟器的接口进行充 电。所要用到的适配器作为 R&S FSH 频谱 仪的附件供货(R&S HA-Z202,订货号 1309.6117.00)

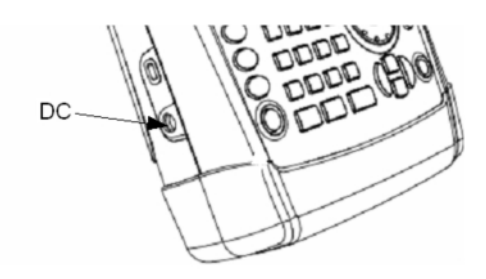

### 机械锁定装置

一个 Kensington 锁固定在 R&S FSH 频谱仪 外壳上,可将 R&S FSH 频谱仪锁定在工作 台上。

Kensington-Lock

### 1.2.5. 硬件设置

连接的附件可自动被检测到。

### 设置自动附件检测

- 按 SETUP(设置)键。
- **> 按 INSTRUMENT SETUP ( 仪器设置 ) 软键。**

R&S FSH 会打开一个通用设置列表。

- ➢ 使用旋钮或光标键(∧ 或 ∨)选择标题 "HARDWARE"(硬件)下面的"AUTO ACCESSORY DETECTION"(自动附件检 测)。
- 按 ENTER 进行确认。

将打开一个子菜单,可在其中将自动附件检测设置为 ON 或 OFF。

按 ENTER 键进行确认。

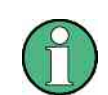

如 果 检 测 到 连 接 的 附 件 , 则 该 附 件 在 标 题 " HARDWARE " ( 硬 件 ) 下 面 的 DETECTED ACCESSORY(检测到的附件)区域中显示。

**Auto Accessory Detection** 

Detected Accessory

 $n<sub>n</sub>$ 

Private Sanson

### 1.2.6. 显示屏设置

R&S FSH 频谱仪的显示屏为无源彩色液晶显示。其亮度由背光强度来决定。视角可以通过调整对比度来 进行优化。要获得最大对比度,需要将屏幕显示从彩色显示切换到黑白显示。在及其苛刻的光照条件 下,最好设置成高对比度的单色显示。

要想建立电池供电时间和显示质量之间的平衡关系,首先要将亮度调到最低。

#### 设置显示屏背光照明

按 SETUP(设置)键。

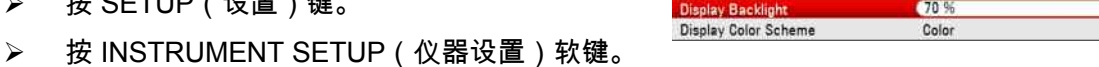

R&S FSH 会打开一个通用设置列表。

- ➢ 使用旋钮或光标键(∧ 或 ∨)选择标题"DISPLAY"(显示屏)下面的"DISPLAY BACKLIGHT" (显示屏背光照明)。
- > 按 ENTER 进行确认。

PD 1309.6269.69-03 1.9 zh-03

将打开一个输入区域,在其中以百分比显示了当前背光照明亮度。100 % 是最大亮度。

- 使用旋钮或光标键以 10 % 步长输入所需亮度值,或直接通过数字键输入数值。
- > 按 ENTER 进行确认。

输入范围为 0% 到 100 %。

### 设置显示颜色方案

- 按 SETUP 键。
- 按 INSTRUMENT SETUP 菜单键。

R&S FSH 频谱仪即打开常规设置列表。

- ➢ 使用旋钮或光标键(∧ 或 ∨)选择顶部 DISPLAY 下的 DISPLAY COLOR SCHEME 菜单项,并使 用 ENTER 键确认。
- ▶ 将出现一个子菜单。使用旋钮或光标键 ( ∧ 或 -)选择 COLOR(彩屏显示)或 BLACK/WHITE (单色显示),并使用 ENTER 键进行确认。

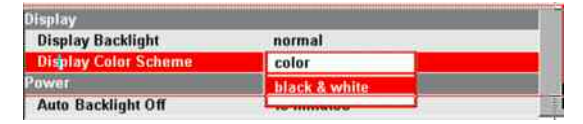

### 1.2.7. 声音设置

在 INSTRUMENT SETUP(仪器设置)中设置击键音量和系统提示音音量。

#### 设置击键音量

- 按 SETUP(设置)键。
- > 按 INSTRUMENT SETUP ( 仪器设置 ) 软键。

**Key Click Volume**  $0<sup>6</sup>$ 100% **System Beeper Volume** 

R&S FSH 会打开一个通用设置列表。

- ➢ 使用旋钮或光标键(∧ 或 ∨)选择标题"AUDIO" (音频)下面的"KEY CLICK VOLUME"(击键音 量)。
- 按 ENTER 进行确认。

将打开一个输入区域,在其中以百分比显示了当前击键音量。

- 使用旋钮或光标键以 10 % 步长输入所需音量值,或直接通过数字键输入数值。
- > 按 ENTER 键进行确认。

输入范围为 0 % 到 100 %。

### 设置系统提示音音量

- 按 SETUP(设置)键。
- 按 INSTRUMENT SETUP(仪器设置)软键。

R&S FSH 会打开一个通用设置列表。

- ➢ 使用旋钮或光标键(∧ 或 ∨)选择标题 "DISPLAY"(显示屏)下面的"SYSTEM BEEPER VOLUME"(系统提示音音量)。
- 按 ENTER 进行确认。

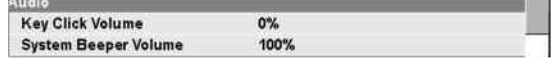

将打开一个输入区域,在其中以百分比显示了当前击键音量。

- 使用旋钮或光标键以 10 % 步长输入所需音量值,或直接通过数字键输入数值。
- 按 ENTER 键进行确认。

输入范围为 0 % 到 100 %。

### 1.2.8. 地区设置

通过地区设置,可选择不同的语言、日期格式和长度单位。在 INSTRUMENT SETUP(仪器设置) 中设置所需的地区设置。

#### 设置语言

- 按 SETUP(设置)键。
- **> 按 INSTRUMENT SETUP ( 仪器设置 ) 软键。**

R&S FSH 会打开一个通用设置列表。

- ➢ 使用旋钮或光标键(∧ 或 ∨)选择标题 "REGIONAL"(地区)下面的"LANGUAGE"(语 言)。
- > 按 ENTER 进行确认。

将打开一个列表,上面列出了支持的语言。

- > 使用旋钮或光标键选择所需语言。
- 按 ENTER 键进行确认。

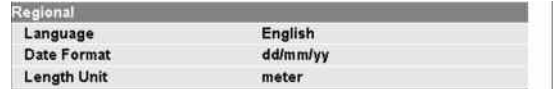

### 设置日期格式

- 按 SETUP(设置)键。
- 按 INSTRUMENT SETUP(仪器设置)软键。

R&S FSH 会打开一个通用设置列表。

- ➢ 使用旋钮或光标键(∧ 或 ∨)选择标题 "REGIONAL"(地区)下面的"DATE FORMAT" (日期格式)。
- 按 ENTER 进行确认。
- ➢ 出现一个子菜单。使用旋钮或光标键(∧ 或 ∨) 选择"DD/MM/YY"或"MM/DD/YY"。按 ENTER 进 行确认。

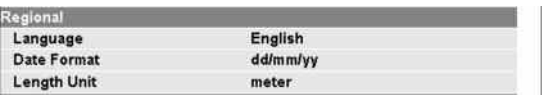

### 1.2.9. 设置日期和时间

R&S FSH 频谱仪具有内部时钟并用于显示日期和时间。用户也可以自己设置日期和时间。

#### 设置日期

- 按 SETUP 键。
- > 按 INSTRUMENT SETUP 菜单键。

R&S FSH 频谱仪即打开常规设置列表。

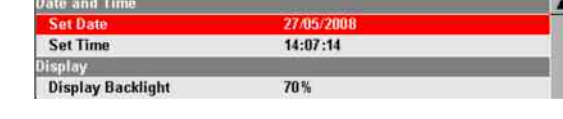

**Instrument Setup** 

➢ 使用旋钮或光标键(∧ 或 ∨)选择顶部 DATE AND TIME 下的 SET DATE 菜单项,并使用 ENTER 键进行确认。

出现一个输入区域。当前设置的日期以所选格式(dd/mm/yyyy 或 mm/dd/yyyy)出现在输入区域 内。

根据日期格式,通过旋钮、光标键或数值输入来更改日 (dd) 或月 (mm)。

> 按 ENTER 进行确认。

光标随后自动移动到日期的第二个区域中(日或月,取决于日期格式)。按照与处理第一个区域相 同的方式继续处理下面两个区域。

#### 设置时间

- 按 SETUP 键。
- > 按 INSTRUMENT SETUP 菜单键。

R&S FSH 频谱仪即打开常规设置列表。

➢ 按 SETUP 键。使用旋钮或光标键(∧ 或 ∨)选 择顶部 DATE AND TIME 下的 SET TIME 菜单 项,并使用 ENTER 键进行确认。

输入区域中将以" 时:分" 的格式显示当前的设定时 间。

 使用旋钮、光标键或数字键更改小时,并用 ENTER 键确认输入。

小时输入后,光标自动跳到分钟显示处。设置过程与设 置小时的方法相同。

当前设置的时间以"小时:分钟"的格式出现在输入区域内。

- 通过旋钮、光标键或数值输入来更改小时。
- 按 ENTER 进行确认。

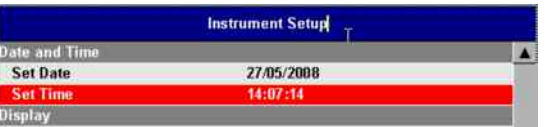

输入之后,光标自动移动到分钟显示部分。输入方法与设置小时显示的步骤相同。 在时间输入完毕后,R&S FSH 将自动检查所输入的时间是否有效,如果无效,仪器将提示输入有效时 间。

### 1.3. 电池充电

R&S FSH 频谱仪配有可更换锂电池。在室温环境中,电池充满电且跟踪源关闭情况下的运行时间如下所 示:

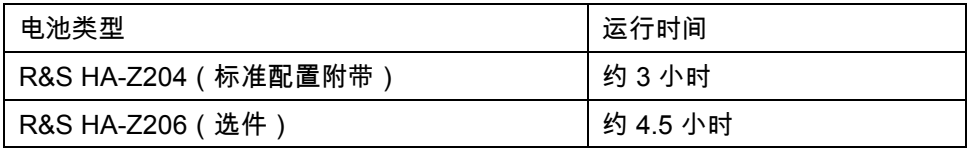

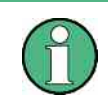

*R&S FSH* 频谱仪的电池在出厂时没有完全充满。所以在使用前应先充电。

当电池较长时间闲置,电池电量会因自放电而变低,因而在如果下次使用时只使用电池供电,使用前需 要对电池进行重新充电。

电池的充电状态显示在显示屏的右侧顶部,与日期和时 间显示相邻。如果电池是充满的,则电池图标全为浅灰 色。在电池消耗时,浅灰色图标将分成 4 次递减。到浅 完全灰色消失,只剩电池轮廓图标时,意味着电池耗 尽。 1. 电池的充电状态

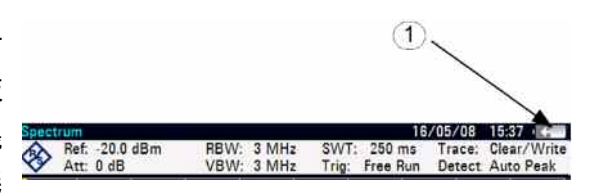

1.3.1. 使用提供的电源装置或车用适配器。

通过提供的电源装置或与手提把手右侧插座连接的 R&S HA-Z202 车用适配器(订货号 1309.6117.00) 为电池充电。

如果需要,在电源前端,可安装不同国家 制式的转换插头,向前推出原有的插头, 再推入所需的插头。

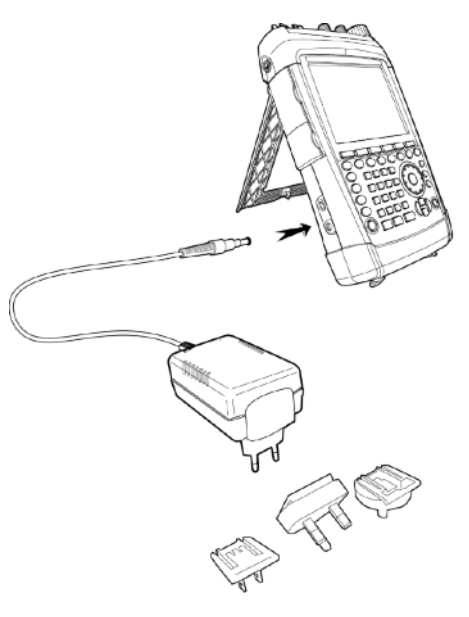

如果需要快速充电,在充电时,可将频谱仪关闭,如果 R&S FSH 处于打开状态,则充电电流就会由于 仪器的功率消耗而降低。这样电池的充电时间将会更长。

充电时间如下显示:

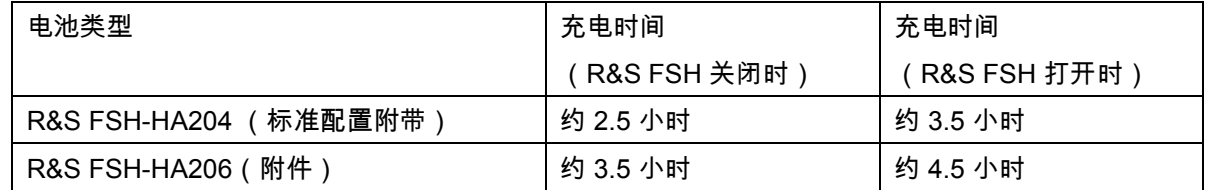

为了延长使用充电电池供电时仪器的使用时间,R&S FSH 频谱仪配有自动关闭背光照明和自动关机功 能,在一定时间内(0 - 99 分钟,可选择),若没有输入任何指令,仪器可以自动关闭背光照明或自动关 机。在仪器的默认设置中,自动关机设置是未开启的。

1.3.2. R&S HA-Z203 电池充电器的使用

外部充电时,锂电池应插入 R&S HA-Z203 外部充电器 (作为附件供货:订货号 1309.6123.00),并使用交流 电源供电。充电器上的橙黄色 LED (CHARGE)表示 正在充电。一旦电池充满,橙黄色 LED 熄灭,绿色 LED 标识的 READY 点亮。在仪器的默认设置中,自动 断电功能 是未开启的。

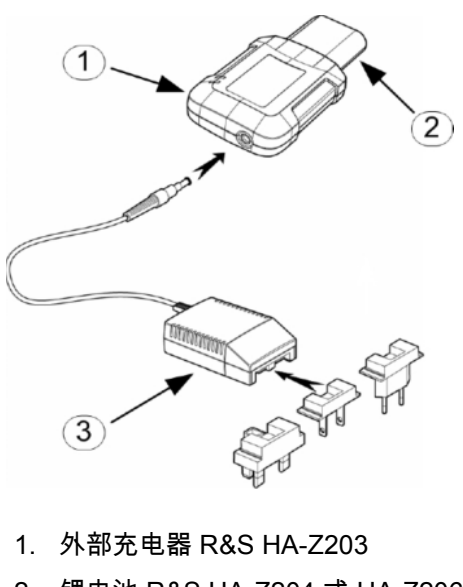

- 2. 锂电池 R&S HA-Z204 或 HA-Z206
- 3. 电源装置 R&S HA-Z201 或 R&S HA-Z202 车用适配器

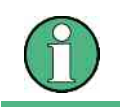

R&S HA-Z202 车用适配器还可提供 R&S HA-Z203 外部充电器。

## 1.4. 自校准

自校准功能可对矢量网络分析仪的仪器设置进行校准,并覆盖仪器中存储的厂商校准数据。

若要进行自校准,需要一个短路 (Short)、一个开路 (Open) 和 50 欧姆匹配负载 (Load)。另外,必 须通过一根合适的电缆进行直接连接。

- 按 SETUP(设置)键。
- **> 按 INSTRUMENT SETUP ( 仪器设置 ) 软键。**

R&S FSH 会打开一个通用设置列表。

- ➢ 使用旋钮或光标键(∧ 或 ∨)选择菜单项"SELF ALIGNMENT"(自行校准)。
- > 按 ENTER 进行确认。

将出现以下警告窗口:

按 YES 将执行自行校准。按 NO 会放弃这一操作。 请按照屏幕上的指示进行操作。

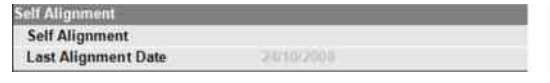

### 选择仪表缺省设置 *R&S FSH*

### 1.5. 选择仪表缺省设置

1.5.1. 选择预设值

按 PRESET 键可以恢复仪表的缺省设置。使用该功能可以直接回到缺省设置而不会受到上次测试的影 响。

按 PRESET 键。

R&S FSH 设置为缺省状态时,频率跨度取决于不同型号。使用 R&S FSH4 时,该值为 3.6 GHz;使用 R&S FSH8 时,该值为 8 GHz。

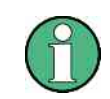

将仪器设置为默认设置仅影响当前使用的工作模式。

### 1.5.2. 重置为出厂设置

"RESET TO FACTORY SETTINGS"(重置为出厂设置)可将 R&S FSH 设置为出厂默认值。各种 菜单中的所有设置均被设置为原始出厂设置,所有已保存的数据组均被删除。

### 注意

### 数据丢失危险

所有保存的数据组都将丢失。

- 按 SETUP(设置)键。
- 按 INSTRUMENT SETUP(仪器设置)软键。

R&S FSH 会打开一个通用设置列表。

- ➢ 使用旋钮或光标键(∧ 或 ∨)选择菜单项 "RESET TO FACTORY SETTINGS"(重置为 出厂设置)。
- > 按 ENTER 进行确认。

将出现以下警告窗口:

按 YES 将执行重置。按 NO 会放弃这一操作。

如果按 YES,则在仪器重启过程中显示一个信息窗 口。

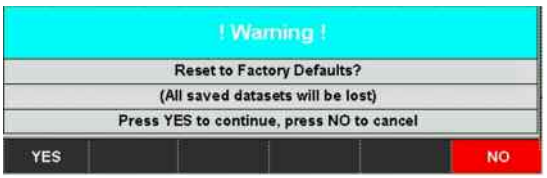

PD 1309.6269.69-03 1.18 zh-03

## 1.6. 外部参考/外部触发/直流输入 (BIAS Port 2) 的转换

在 R&S FSH 的顶部有一个 Ext Trig/Ext Ref BNC 接口作为外部参考或是外部触发输入,BNC 接口可另 外用于 PORT 2(BIAS PORT 2)的直流输入(见频谱仪接口的相关章节),可通过 SETUP 菜单实现 功能转换。

- 按 SETUP 键。
- **▶ 按 INSTRUMENT SETUP 菜单键。**

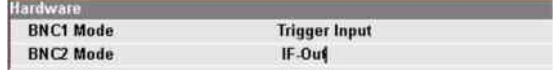

R&S FSH 频谱仪即打开常规设置列表。

- ➢ 使用旋钮或光标键(∧ 或 ∨)选择顶部 HARDWARE 下方的 BNC1 MODE 菜单项 并使 用 ENTER 键进行确认。
- ➢ 弹出选择列表。使用旋钮或光标键(∧ 或 ∨)选 择所需的 BNC 接口功能,并使用 ENTER 键进行 确认。

EXT TRIG 设置只是针对输入的设置,要想使用外部触发还必须在 SWEEP 菜单中选择(SWEEP 键, TRIGGER 菜单键)。

如果输入被配置为外部参考,而在该输入端没有接入参考信号,屏幕上就会显示警告。这意味着禁止用 户在没有有效参考信号的情况下执行测量。

## 1.7. 中频输出 (IF Out)/直流输入 (BIAS Port 1) 的转换

R&S FSH 频谱仪左侧的 IF-Out / BIAS Port 1 BNC 接口既可用于中频输出/视频输出,也可作为 PORT 1 (BIAS PORT 1) 的直流输入(见频谱仪接口的相关章节)。

可通过 SETUP 菜单实现功能转换。

- 按 SETUP 键。
- > 按 INSTRUMENT SETUP 菜单键。

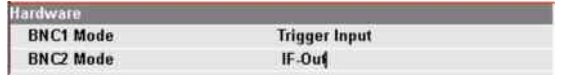

R&S FSH 频谱仪即打开常规设置列表。

- ➢ 使用旋钮或光标键(∧ 或 ∨)选择顶部 HARDWARE 下方的 BNC2 MODE 菜单项,并使 用 ENTER 键进行确认。
- ➢ 弹出选择列表。使用旋钮或光标键(∧ 或 ∨)选 择所需的 BNC 接口功能,并使用 ENTER 键进行 确认。

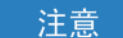

### 存在仪表损坏的风险

不得对 BNC 插座施加高于 600 毫安的电流或高于 28 伏的电压。

### 1.8. 控制 RF 衰减器

根据所选择的参考电平,R&S FSH 会将在 RF 输入端的衰减器设置到合适值。其提供两种模式:一种是 为了追求可能达到的最高灵敏度(低噪声),另一种是为了追求可能达到的最低互调产物(低失真)。 这 两 种 模 式 的 不 同 在 于 , R&S FSH 对 RF 衰 减 器 所 设 置 的 衰 减 量 在 低 失 真 ( AUTO LOW DISTORTION)情况下要比低噪声(AUTO LOW NOISE)情况下高出 5 - 10dB。默认设置为低失真模 式(AUTO LOW DISTORTION)。本章中的表格显示了不同参考电平下 RF 衰减器和预放的设置情况。

### *R&S FSH* 使用预放

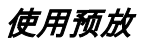

- 按 AMPT 键。
- 按 RF ATT/AMP/IMP 菜单键。
- > 使用旋钮或光标键选择 RF ATTENUATION 菜单 项下的所需模式(AUTO LOW NOISE 或 AUTO LOW DISTORTION)。
- > 并使用 ENTER 键或 RF ATT/AMP/IMP 菜单键来 确认选择。

RF 衰减器的当前衰减值显示在 显示屏上方的状态栏 中,即 Att 后面的数值。

- > 手动设置衰减器时,按如下进行:
- 按 AMPT 键。
- > 按 RF ATT/AMP/IMP 菜单键。
- > 在 RF ATTENUATION 菜单项下的子项目中使用 旋钮或光标键选择 MAN,并使用 ENTER 键进行 确认。
- 衰减器的当前衰减值即显示在输入区域。衰减值 可使用旋钮或光标键在 0 dB - 40dB 范围内,以 5 dB 为步进进行更改,也可通过数字键直接输入 所需衰减值,并使用 ENTER 键确认衰减值的输 入。
- 这样衰减器所设定的衰减值即显示在显示屏上部 的状态栏中,即 Att 后面的数值。
- ➢ 若想重新激活自动衰减设置,则选择 AUTO LOW <sup>┃</sup> NOISE 或 AUTO LOW DISTORTION。

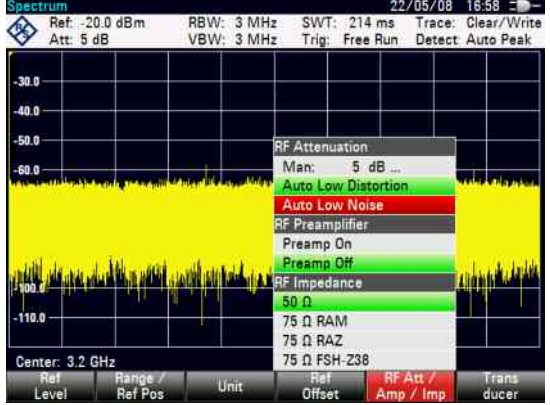

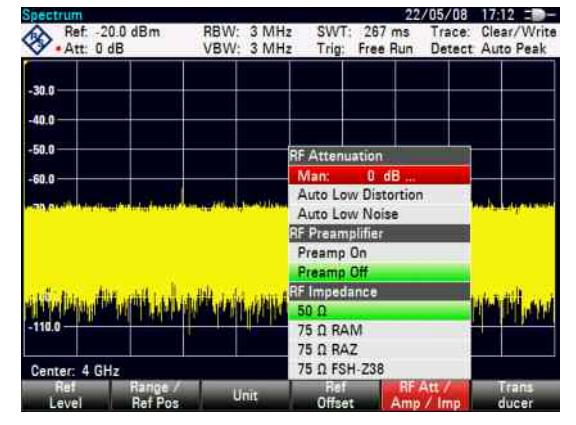

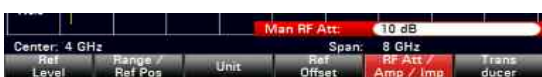

### 1.9. 使用预放

R&S FSH 频谱仪的预放提高了仪器的灵敏度。对于不同的频率,该预放可以提供 15 dB 到 20 dB 的增 益,提高 10dB 到 15 dB 的接收灵敏度。预放安置在 RF 衰减和混频器之间。

- 按 AMPT 键。
- 按 RF ATT/AMP/IMP 菜单键。R&S FSH 频谱仪 将打开子菜单,通过该子菜单可对预放开/关进行 设定。绿色选择条显示了当前设置。
- 使用旋钮或光标键(PREAMP ON 或 PREAMP OFF)在 RF PREAMPLIFIER 子菜单中选择所需 设定。
- 并使用 ENTER 键或 RF ATT/AMP/IMP 菜单键进 行确认。

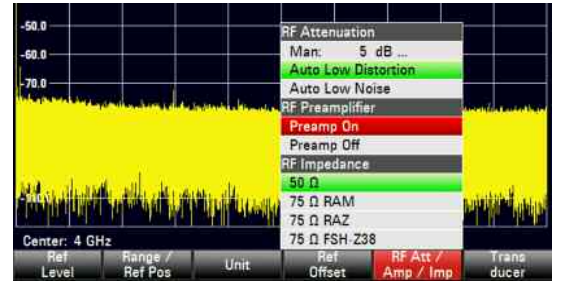

如果将预放打开,预放的增益与参考电平是联动的,因此保证了对 R&S FSH 的动态范围随时进行优化。 下表列出了参考电平、RF 衰减、预放之间的关系。

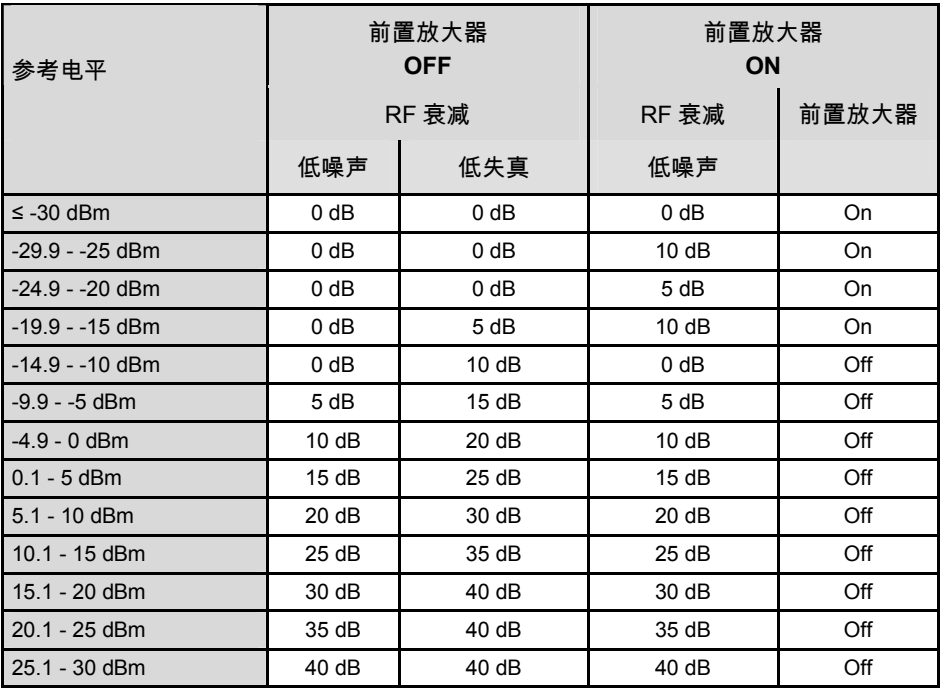

### 1.11. 启用选件

R&S FSH 可安装各种选件(如电缆测试应用的故障距离测量(DTF)选件),可通过输入一个激活码 来启用它们。激活码基于仪器的唯一序列号。要添加一个选件,请用激活码将它启用。

操作

按 SETUP(设置)键。

> 按 INSTALLED OPTIONS ( 安装的选件 ) 软键。

 选择"Option Administration"(选件管理)标题下面的"INSTALL OPTION"(安装选件)。 屏幕的右下角显示一个输入框。

输入相应选件激活码,按 ENTER 进行确认。

如果成功输入了激活码,则在屏幕下方显示以下消息:

**Installation successful!** 

如果激活码输入失败,则在屏幕下方显示以下消息:

**Invalid key code!** 

随后可输入正确的激活码。

## 1.12. 检查安装的选件

R&S FSH 在"INSTALLED OPTIONS"(安装的选件)菜单中显示安装的选件,这样您就可对它们进 行检查:

- 按 SETUP(设置)键。
- **> 按 INSTALLED OPTIONS ( 安装的选件 ) 软** 键。

R&S FSH 在 "OPTION INSTALLATION STATUS" (选件安装状态)标题下面显示具有相应状态的所有 可用选件。

当选件已安装时,安装状态分为永久安装选件或临时 安装选件。

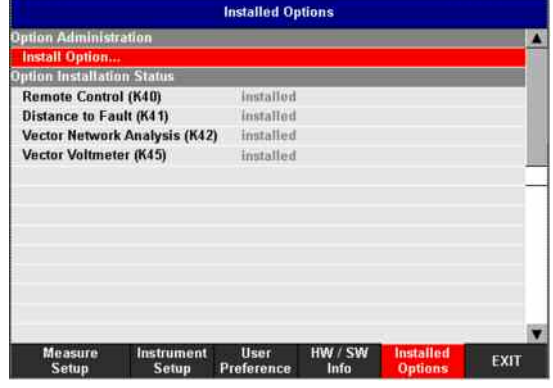

### 1.13. 建立到 PC 的局域网或 USB 连接

功能强大的 R&S FSH4View 软件可用来归档测量结果、建立限值、信道表等。软件随 R&S FSH 频谱仪 供货。到 PC 的连接可通过局域网或 USB 接口实现。以下描述说明了在 R&S FSH 频谱仪和 R&S FSH4View 软件间建立连接的主要步骤。

在建立连接之前,PC 上必须安装 R&S FSH4View 软件。安装时,将光盘插入光驱。显示屏上出现自动 运行菜单时,选择 FSH4View 菜单并按照屏幕上的提示操作。

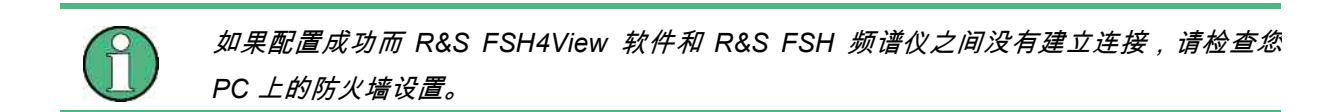

### 1.13.1. 通过局域网直接连接

 使用随附的局域网电缆将 R&S FSH 频谱仪直接连接至 PC。R&S FSH 局域网接口位于左侧保护 罩盖的下面(见频谱仪接口的相关章节)。

默认情况下,R&S FSH 频谱仪的 DHCP 协议是打开的。但直接连接时 R&S FSH 频谱仪的 DHCP 协议 必须是关闭的。

> **AN Port MAC Address**

**DHCD IP Address** 

**Subnet Mask** 

- 按 SETUP 键。
- 按 INSTRUMENT SETUP 菜单键。

R&S FSH 频谱仪即打开常规设置列表。

- 使用旋钮或光标键( 或 C-C)选择 LAN PORT 标 题下的 DHCP MODE 菜单项,并使用 ENTER 进 行确认。
- ➢ 选择列表打开。使用旋钮或光标键(∧ 或 ∨)选 择 OFF,并使用 ENTER 键进行确认。此时 DHCP 是没有激活的。

连接时,PC 所用的 IP 地址和 R&S FSH 频谱仪的必须 相同,除了最后一个小数点后的数字。这就意味着最后 一个小数点后的数字必须不同。

- 示例: PC 的 IP 地址:172.76.68.30 R&S FSH 的 IP 地址:172.76.68.24
- ➢ 使用旋钮或光标键(∧ 或 ∨)从列表中选择顶部 LAN PORT 下的 IP ADDRESS 菜单项,并使用

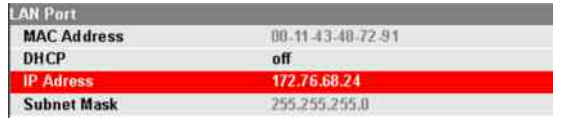

88-11-43-48-72-91

172,76.68.24

255.255.255.8

R&S FSH 上 IP 地址的设定

*R&S FSH* 建立到 *PC* 的局域网或 *USB* 连接

ENTER 键进行确认。

 在输入区域内,使用数字键输入 PC 的 IP 地址 (如 172.76.68.24),并使用 ENTER 键进行确 认。

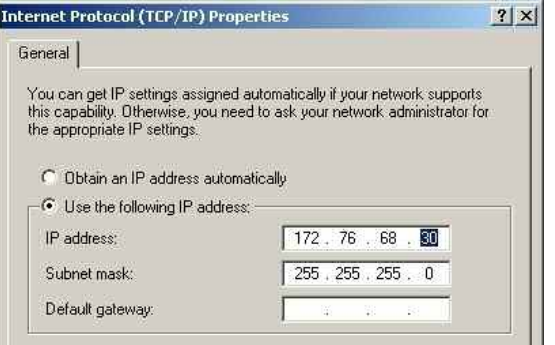

PC 上 IP 地址的设定

连接时 PC 和 R&S FSH 频谱仪的子网掩码也必须匹 配。

- ➢ 使用旋钮或光标键(∧ 或 ∨)从列表中选择 LAN: PORT 标题下的 SUBNET MASK 菜单项,并使 用 ENTER 键进行确认。
- 在输入区域内。使用数字键输入 PC 的子网掩码 (如 255.255.255.0),并使用 ENTER 键进行 确认。

| <b>LAN Port</b>    |                   |  |
|--------------------|-------------------|--|
| <b>MAC Address</b> | 00.11.43.48.72.91 |  |
| DHCP               | off               |  |
| <b>IP Address</b>  | 172.76.68.24      |  |
| <b>Subnet Mask</b> | 255.255.255.0     |  |

在 R&S FSH 频谱仪上设定子网掩码

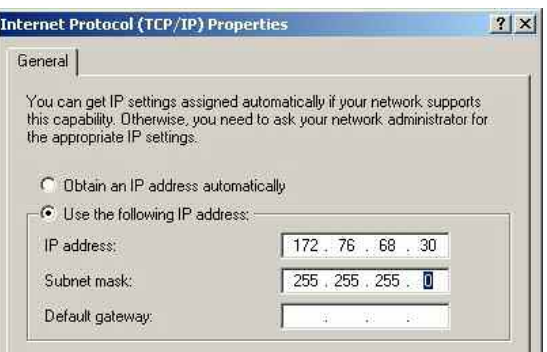

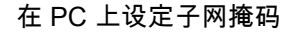

R&S FSH4View 软件配置:

- 打开 PC 上的 R&S FSH4View 软件。
- 选择打开的输入对话框中的"LAN"标签。然后使用 ADD 创建一个新的网络连接。
- 在打开窗口内为新的连接输入名称,如 R&S FSH4。
- 在 IP 地址输入区域中输入为 R&S FSH 频谱仪设 置的 IP 地址, 此例中为 172.76.68.24, 并使用 OK 进行确认。

现在连接配置已经完成并出现在 IP CONFIGURATION 窗口中。

 选择名称为"R&S FSH4"的新连接,并使用 CONNECT 连接至 R&S FSH 频谱仪。

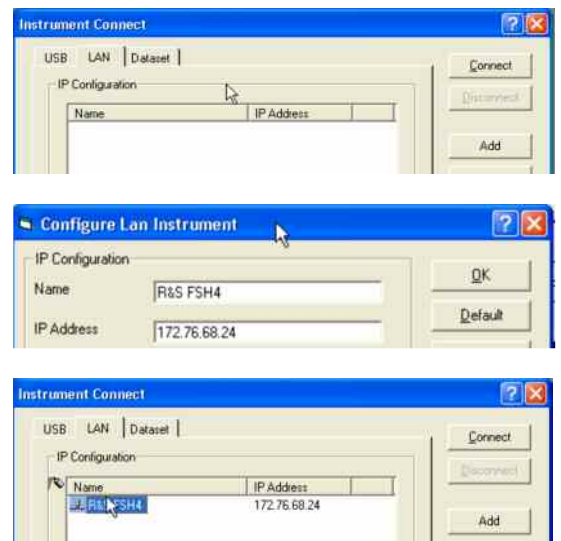

### 1.13.2. 通过现有局域网络的连接

R&S FSH 频谱仪的 IP 地址可由 DHCP 服务器自动分配,或通过手动定义一个固定的 IP 地址。手动分 配时,固定 IP 地址和子网掩码必须按直接局域网连接章节中所描述的方法分配给 R&S FSH。然后 R&S FSH4View 软件必须使用分配的 IP 地址进行网络配置。

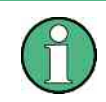

请联系您的 *IT* 系统管理员来获得一个自由 *IP* 地址。

在带有 DHCP 服务器的网络中,动态主机配置协议(DHCP)允许对通过局域网电缆连接的 R&S FSH 频谱仪自动分配网络配置。为此,R&S FSH 频谱仪上的 DHCP 必须激活。

### *R&S FSH* 建立到 *PC* 的局域网或 *USB* 连接

R&S FSH 频谱仪上的 DHCP 在默认情况下是激活的。 如果此设置已被更改,在按如下进行:

- 按 SETUP 键。
- 按 INSTRUMENT SETUP 菜单键。

R&S FSH 频谱仪即打开常规设置列表。

- ➢ 使用旋钮或光标键∧ 或 ∨选择 LAN PORT 标题下 的 DHCP MODE 菜单项,并使用 ENTER 键进行 确认。
- ➢ 打开选择列表。使用旋钮或光标键∧ 或 ∨选择 ON,并使用 ENTER 键进行确认。现在,DHCP 即被激活。

当前 R&S FSH 频谱仪由 DHCP 服务器分配给一个 IP 地址和子网掩码。这需要几秒钟的时间。然后 IP 地址和 子网掩码会显示在 LAN PORT 标题栏下。

在此例中:

IP 地址:10.114.10.83

子网掩码:255.255.255.0

然后 R&S FSH4View 软件必须按直接局域网连接章节 中所述的方法进行配置。注意:由 DHCP 服务器分配的 IP 地址和子网掩码必须用来创建新的局域网连接。

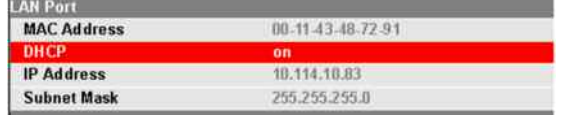

1.13.3. 通过 USB 接口的连接

- 打开 R&S FSH 频谱仪。
- 使用随附的 USB 电缆将 R&S FSH 频谱仪直接连接到 PC 上。R&S FSH 频谱仪的 USB 接口位于 左侧保护罩盖下(见频谱仪接口的相关章节)。

首次连接时,查找新硬件的向导将出现在 PC 屏幕上。

选择"自动安装软件 (推荐)",并使用"下一 步" 进行确认。

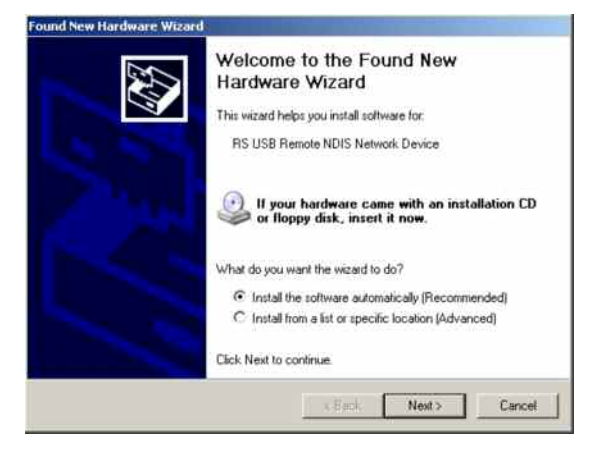

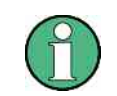

必须确保 *R&S FSH4View* 软件已经安装在 *PC* 上。只有这样,硬件向导才能查找到 *USB*  连接的驱动。

几秒后,向导将会提示新硬件已经安装的软件驱动。

使用" 完成(Finish)" 结束安装。

对连接进行设置。

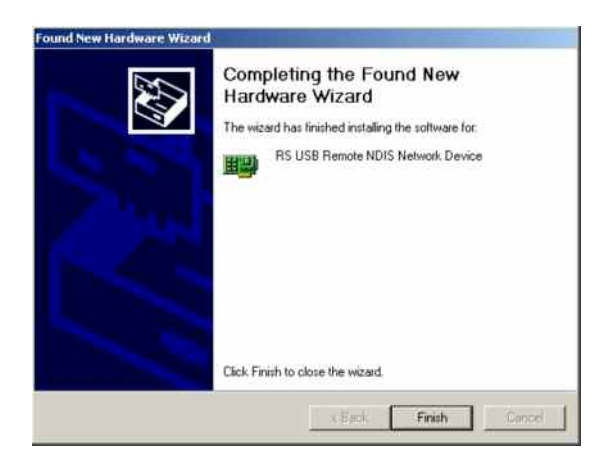

> 打开 FSH4View 软件。

"INSTRUMENT CONNECT"(仪器连接)对话框打 开。

- > 在"INSTRUMENT CONNECT"(仪器连接)对 话窗口选择"USB"选项卡。
- 选择相应的 USB 接口。
- 单击 CONNECT(连接)。

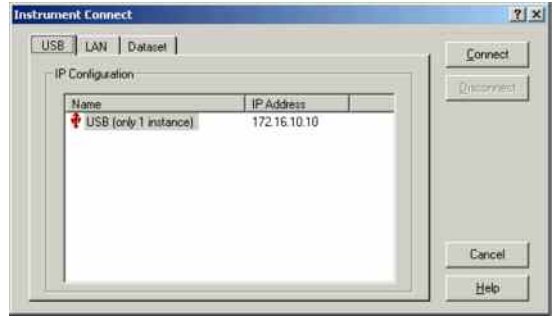

# 2 使用入门

本章将通过简单的测量实例来介绍 R&S FSH 手持式频谱仪的基本操作。详细的操作说明和功能,如选择 菜单和设定测量系数,将在光盘中手册的第三部分里进行介绍。

## 2.1. CW 信号的测量

频谱仪的基本任务是来测量正弦信号的电平和频率值。以下的实例将如何用 R&S FSH 频谱仪来进行有效 的测量。

利用信号源产生一个信号,如 R&S 的 SML 信号源。

### 测量设置:

连接信号源的 RF 输出和 R&S FSH 的 RF 输入。 信号源的设置:

频率 700 MHz

电平 -30 dBm

## 2.1.1. 电平测量

首先,将 R&S FSH 频谱仪调到默认设置上,以便显示所有的操作步骤。 按 PRESET 键。

频谱仪显示 R&S FSH 频谱仪最大频率范围内的频谱。 700 MHz 时,信号源产生的信号显示为一垂直线。

为具体分析 700 MHz 时信号源产生的信号,应降低频 率范围,设定 R&S FSH 中心频率为 700 MHz,并降低 频率范围至 10 MHz。

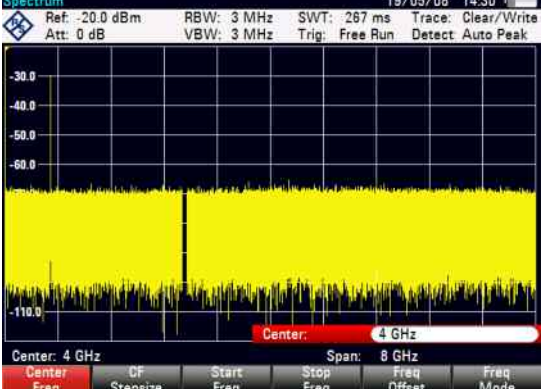

### *CW* 信号的测量 *R&S FSH*

- 按 FREQ 键。
- 利用数字键输入数字 "700",再按 MHz 键确认。
- 按 SPAN 键。
- 利用数字键输入数字 "10",再按 MHz 键确认。

现在 R&S FSH 就可以用较高的分辨率显示信号。

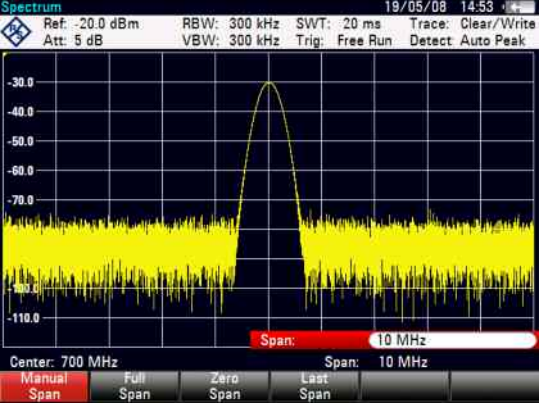

R&S FSH 频谱仪可以利用光标来读取信号的频率和电平。光标总是定位在轨迹上,并能在屏幕上显示出 当前位置的电平值和频率值。

按 Marker 键。

光标被激活,并自动定位到轨迹最大值。测量图中的垂 直线表示光标频率,一条水平的短线表示信号电平。

测量出的信号频率值和电平值会显示到 R&S FSH 频谱 仪的测量屏幕上方。

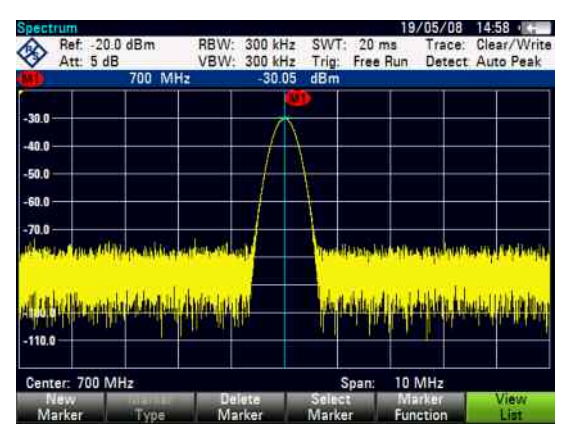

### 2.1.2. 设置参考电平

在频谱仪测量屏幕最上方显示的电平为参考电平 (REF LEVEL) 。为了获得最好的动态范围,应充分利用 电平测量范围。即被测信号的最大频谱分量应该接近或等于测量屏幕的顶部(= 参考电平)。

参考电平是在屏幕上 Y 轴最大值。

可以将参考电平降低 10 dB,以增加动态范围。

按 AMPT 键。

AMPT 菜单的功能键会显示出来,而 REF LEVEL(参考电平)功能键标签以红色高亮显示,即处于激活 状态,可输入数值。在测量图右下方的红色数值输入框内所显示的是当前参考电平。

输入 "-30" 并用 dBm 键来确认。

现在的参考电平是 -30dBm。频谱轨迹最大值接近测量图表上最大刻度值。底部噪声电平增加很小,但信 号最大值与所显示的噪声电平间的差值(即动态范围)已经提高了。

使用光标也是一种有效的移动轨迹最大值的方法,从而轨迹最大值与测量图顶部重合。如果光标定位在 轨迹最大值(如图所见),参考电平可以用以下步骤设定为光标电平值:

按 MKR-> 键。

- > 按 CENTER=MKR/LEVEL 功能键。
- ➢ 使用旋钮或光标键(∧ 或 ∨)在选择框中选择 LEVEL=MARKER LEVEL。
- 按 ENTER 键。

于是,参考电平值就被设定成由光标测得的电平值,只需这样几个简单步骤就可以完成最佳参考值的设 定了。

### 2.1.3. 频率测量

R&S FSH 频谱仪轨迹可显示 631 个测量点(频率点),光标总是定位于这些测量点中的其中一个。R&S FSH 频谱仪是根据测量点在频率轴线上的位置计算光标所在位置的频率的,当然是在中心频率和频率跨 度已经设置完毕的情况下。测量点的分辨率和光标读取频率的精确度是取决于所选的频率跨度。

R&S FSH 频谱仪还配有一个能增加光标读取频率精确度的频率计数器。在光标所在位置会暂停扫描,由 频率计数器计算完频率之后继续进行扫描。

之前的实例可继续应用于以下操作:

在光标菜单中按 MARKER FUNCTION 功能键。

打开 MARKER FUNCTION 选择框。

- ➢ 使用旋钮或光标键 ( ∧ 或 ∨ ) 在选择框中选择 FREQUENCY COUNT。
- 按 ENTER 键。

在测量图左上方的标签"M:"变为"C:",说明频率计数器已 经接通。现在,无论频率跨度如何设置,频率读取的分 · 辨率均为 1 Hz。其精确度取决于 R&S FSH 频谱仪内部 ■ 的参考频率,要远高于使用不同象素点来辨别频率的方 法。

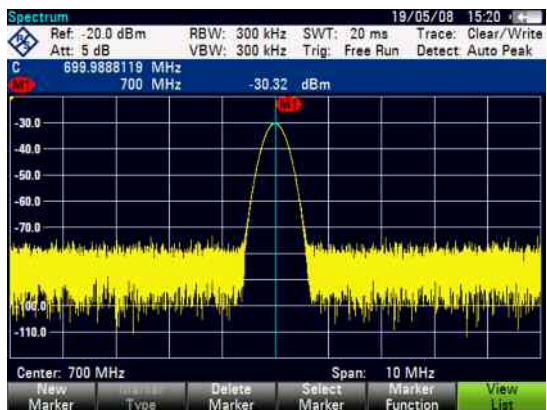

*CW* 信号的测量 *R&S FSH* 

### 2.1.4. 正弦信号的谐波测量

作为频谱仪,它可以分辨出频域中不同的信号。所以,频谱仪是测量谐波电平或谐波相对值的理想仪 器。为了减少操作时间,R&S FSH 配有光标功能,只用通过简单的键入操作,就可以提高测量速度。

据此,以下测量实例中利用信号源输出了一个具有 100 MHz 输出频率和 -20 dBm 输出电平的信号。

首先,R&S FSH 频谱仪恢复为默认设置,以显示所需的所有测量步骤。

 按 PRESET 键。 频谱仪根据最大可得频谱范围显示频谱。100 MHz 时,信号源产生的信号显示为一垂直线。在频 率为 100 MHz 的整数倍时,信号源谐波时呈现为直线。

在测量二次谐波比值时,按照以下步骤来设定开始频率(Start Frequency)和终止频率(Stop Frequency ):

按 FREQ 键。

功能键菜单打开,输入频率。

- 按 START FREQ 功能键。
- 输入 '50' 并按 MHz 键确认。
- 按 START FREQ 功能键。
- 输入 '250' 并按 MHz 键确认。

此时,R&S FSH 频谱仪显示 50 MHz - 250 MHz 之间的频谱,从而其信号为 100 MHz,二次谐波为 200 MHz。

测量二次谐波比值时,分别设定光标和 DELTA 光标到基波和二次谐波上。

按 MARKER 键。

功能键菜单打开,等待光标输入并自动定位光标到轨迹 最大值。

按 NEW MARKER 功能键。

delta 光标(点状垂线)被开启,并会自动定位到下一个 轨迹最大值。(二次谐波)。

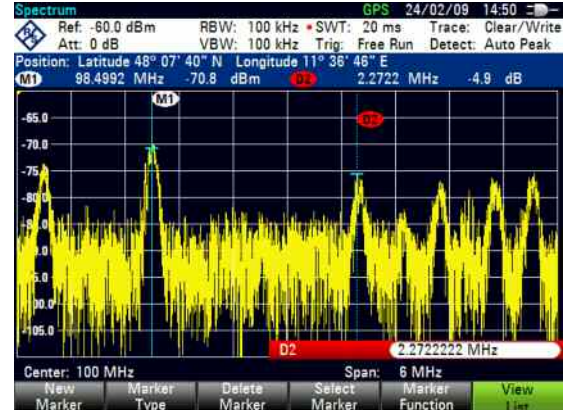

以 dB 表示的谐波相对值显示在屏幕顶部。

### 2.2. 利用功率探头进行功率测量

为了能够对功率进行精确测量,R&S FSH 频谱仪配有 R&S FSH-Z1 和 R&S FSH-Z18 功率探头选件。它 们可分别用于测量 10 MHz - 8 GHz 和 10 MHz - 18 GHz 范围内的信号功率。

可通过位于仪器顶部的专用 RS-232-C 接口控制功率探头。

- 1. R&S FSH-Z1 或 R&S FSH-Z18 功率探头
- 2. 功率探头接口(连到被测设 备)
- 3. RS-232-C 功率探头接口

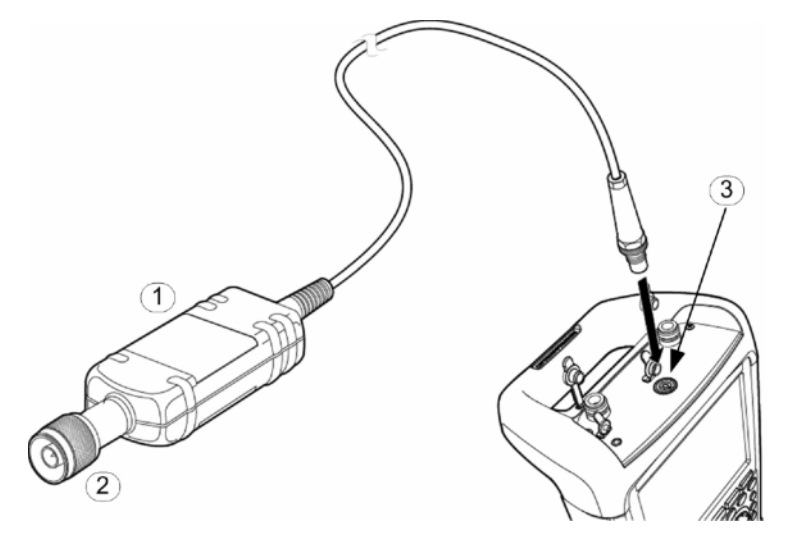

注意

### 由于输入功率较高,可能发生传感器损坏的风险

- 施加在功率传感器输入端上的连续功率不得超过 400 毫瓦(26 分贝毫瓦)。
- 在高功率变送器上测量时,使用衰减器。

但瞬间(*10 s*)峰值可允许达到 *1 W*(*30 dBm*)。

- 将功率探头电缆连接到 R&S FSH 的功率探头接 口处,拧紧。
- 按 MODE 键。
- > 按 POWER METER 功能键。

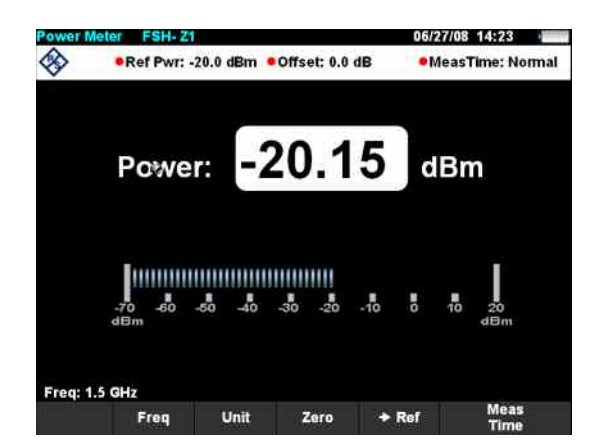

### 利用功率探头进行功率测量 *R&S FSH*

R&S FSH 频谱仪转换到功率测量模式,仪器会切换到功率测量的界面。如果功率探头未连接,就不会显 示测量数据。如果功率探头已经连接到 R&S FSH 频谱仪的相应接口上,几秒后就会显示出测量的功率 值。

如果有连接上的问题,R&S FSH 频谱仪就会输出错误信息来表明可能的错误原因。(如:sensor error: error number)

在测量功率之前,应修正功率测量计的偏差。

 按 ZERO(调零)功能键。 R&S FSH 频谱仪会出现提示,告知用户当进行调零操 作时,不可对功率计加载任何信号。

- > 切断与功率探头连接的任何信号源。
- > 使用 CONTINUE 功能键开始调零。

R&S FSH 频谱仪立即开始修正程序。调零期间,R&S FSH 频谱仪会输出信息" Zeroing power sensor, please wait... (功率探头正在调零,请稍等…)" 。

当调零操作完毕,R&S FSH 会显示" Power Sensor Zero OK (功率探头调零成功)", 并切换回功率探头 功能键菜单。

 将被测信号输出端连接到 R&S FSH-Z1 或 R&S FSH-Z18 上。 R&S FSH 频谱仪以 dBm 来显示测量的功率电平。 为了实现精确的测量,应输入测量信号的频率。

- 按 FREQ 功能键。
- 用数字键输入所要的频率值,再按 ENTER 或再 次按 FREQ 键进行确认。

R&S FSH 会将新的频率传输到功率探头, 然后功率探 头修正测量的功率值。

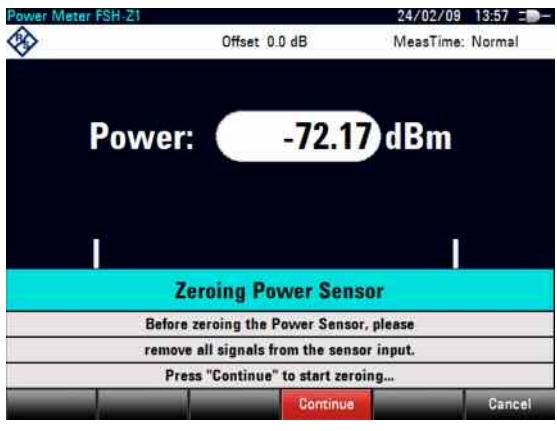

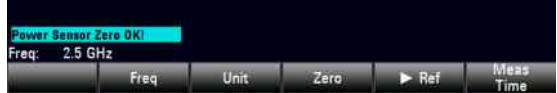

# 2.3. 使用 R&S FSH-Z14 或 R&S FSH-Z44 进行功率和回波损耗测 量

定向功率探头 R&S FSH-Z14 和 R&S FSH-Z44 应该连接在信号源与负载之间,测量两个方向上的功率, 例如从信号源流向负载的功率(正向功率)以及从负载流向信号源的功率(反向功率)。反向功率与正 向功率的比值是负载匹配特性的测量值,显示为回波损耗或驻波比。

R&S FSH-Z14 和 R&S FSH-Z44 具有非对称的设计,因此必须设置成探头指向负载的正向方式插入进行 测试(与正向功率方向相同)。

这两种模块都通过专门的串口进行驱动和供电。

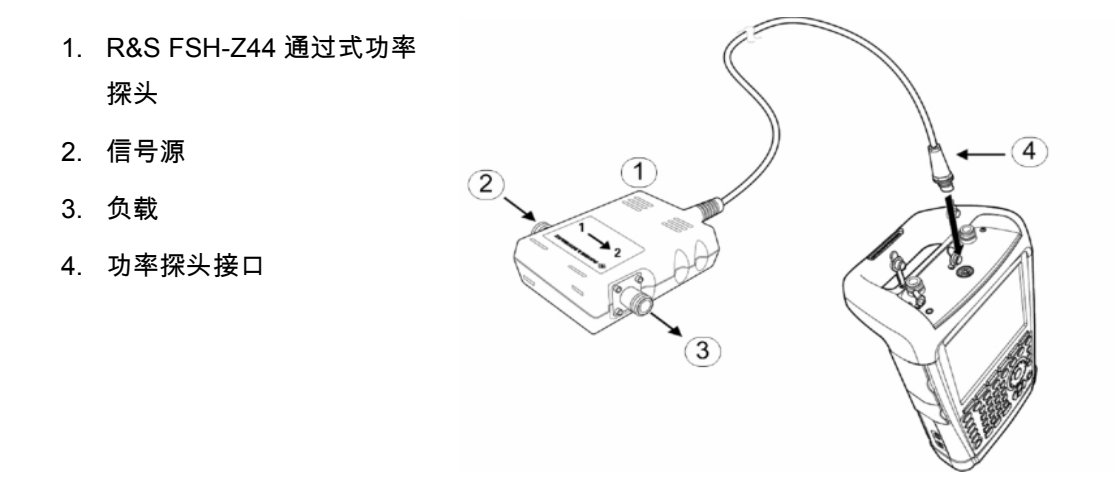

进行大功率测量的时候,需要严格注意以下注意事项,以避免人身伤害,同时避免损坏功率探头。

**A** 小心

### 存在皮肤烧伤或仪表损坏的危险

- ➢ 不得超过允许的连续功率。
- 有关允许的连续功率的详细信息,请参阅传感器后部的图表。
- > 关闭射频功率以连接传感器。
- 紧紧地拧上射频连接器。

#### 操作

- 连接功率探头电缆到 R&S FSH 频谱仪上的功率探头接口,并旋紧。在信号源和负载间插入通过式 功率探头。
- 按 MODE 键。
- 按 POWER METER 功能键。

R&S FSH 频谱仪转换到功率测量模式,仪器会切换到功率测量的界面,以便利用通过式功率探头进行测 量。如果没有连接功率探头,就不会显示测量数据。如果已经连接了功率探头,R&S FSH 通过接口与功 率探头建立连接,几秒钟后,显示出连接的功率探头类型(R&S FSH-Z14 或 R&S FSH-Z44),同时测 量出负载的正向功率和回波损耗。

在进行功率测量前,需要对功率探头调零。

按 ZERO(调零)功能键。

R&S FSH 会提醒您在功率探头调零时不要接入任何信 号。

- > 切断与功率探头连接的任何信号源。
- 使用 CONTINUE 功能键开始调零操作。

可在调零操作开始前使用 CANCEL 功能键取消操作, 如探头连接的信号源不能被断开时。

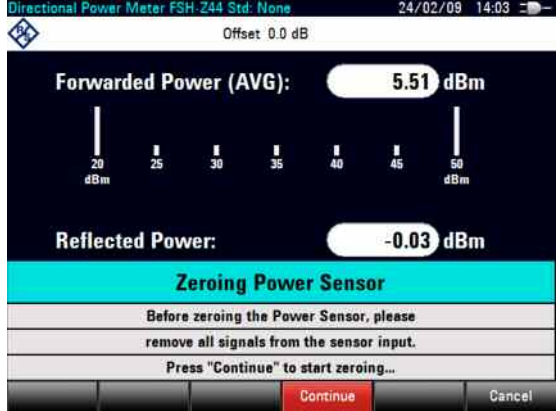

R&S FSH 立即开始进行功率探头调零。在调零过程中,R&S FSH 会输出信息" Zeroing power sensor, please wait...(正在对功率探头调零,请等待…)" 。

当调零程序完毕,R&S FSH 会显示" Power Sensor Zero OK (功率探头调零完毕)" ,并切换回功率探 头功能键菜单。

- 现在将 R&S FSH-Z14 或 R&S FSH-Z44 连接到信号源或负载之间。
- > R&S FSH 会显示以 dBm 表示的正向功率电平和负载驻波比。

要获得最高的测量准确度,需要输入被测信号的频率。

按 FREQ 键。

R&S FSH 会打开频率输入框。

 使用数字键输入需要的频率,并使用 ENTER 键或再次按一下 FREQ 功能键进行 确认。

R&S FSH 会将新的频率传输到功率探头,然后功 率探头修正测量的功率值。

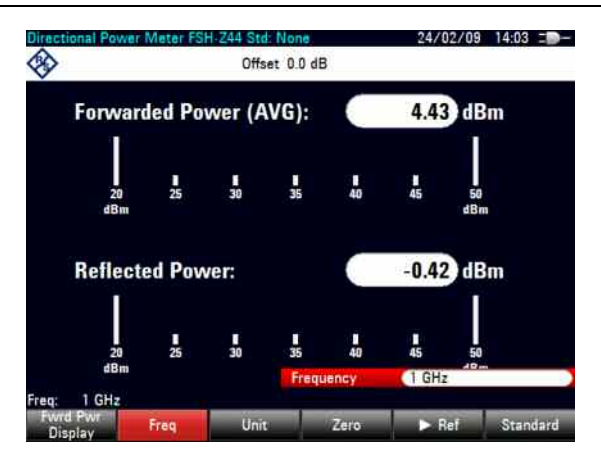

### 2.4. 双端口网络标量传输功能的测量

(只限于带有跟踪源的 R&S FSH 频谱仪:订单号 1309.6000.14、1309.6000.18、1309.6000.24 或 1309.6000.28.)

对于双端口设备增益或衰减的测量,R&S FSH 配有跟踪源。它会根据频谱仪接收频率产生相应的正弦波 信号。

测量需要外接供电电压的被测设备(如功率放大器)时,把合适的交流电压加到相应的输入端 BIAS PORT 1 或 BIAS PORT 2 (仅适用 R&S FSH 型号 1309.6000.24 和 1309.6000.28)。

- 按 MODE 键。
- 按 NETWORK ANALYZER 功能键。

R&S FSH 转换到网络分析仪模式,并接通跟踪源。由于没有进行任何校准操作,在频谱仪左上方显示 (UNCAL)。

按 MEAS MODE 键。

在校准之前,先设置所需要的频率范围,因为校准只是在相应的校准前设定好的频率范围内有效。

- 按 FREQ 键。
- 用数字键输入中心频率。
- 按 SPAN 键。
- 用数字键输入频率跨度。

相应地,可使用频率菜单里的 START FREQ 和 STOP FREQ 功能键输入起始和终止频率。

校准 R&S FSH 以用于传输功能的测量。

以下给出了传输功能的一个标量测量实例。若安装了 R&S FSH-K42 选件,测量时必须先切换到标量测 量(只限于 R&S FSH 1309.6000.24 或 1309.6000.28 型号)。

- 按 MEAS(测量)键。
- 按 MEAS MODE 键。
- > 用旋钮或移动键选择 SCALAR。
- 按 ENTER 或 MEAS MODE 键来确认。
- 按主菜单中的 CALIBRATE 功能键以用于网络分析仪。

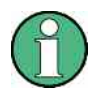

对于 *R&S FSH 1309.6000.24* 和 *1309.6000.28* 型号,可以进行正向或反向的传输测量。对 于 *1309.6000.14* 和 *1309.6000.18* 型号,只能进行反向传输方式。

➢ 使用旋扭或光标键(∧ 或 ∨)选择想要的测量方 向(正向或反向),NORMALIZE TRANSM. FWD. (PORT 1 -> PORT 2) 或 NORMALIZE TRANSM. REV. (PORT 2 -> PORT 1), 并使 用 ENTER 键或 CALIBRATE 功能键确认。

R&S FSH 频谱仪要求 RF 输入连接到跟踪源输出,以 用于定向校准。

- 使用测量电缆直接连接 PORT 1 和 PORT 2,不 要连接被测设备。
- > 按 CONTINUE 键开始校准。

校准完毕后,R&S FSH 频谱仪左上方显示(CAL)。

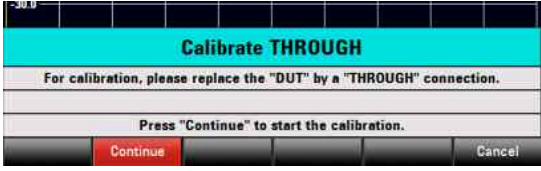

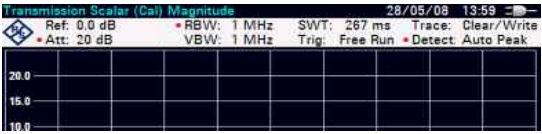

对于 *R&S FSH 1309.6000.24* 和 *1309.6000.28* 型号,可以进行正向或反向的传输测量。对 于 *1309.6000.14* 和 *1309.6000.18* 型号,只能进行反向传输测量。

在 RF 输入和跟踪源输出间连接 DUT。

R&S FSH 频谱仪显示传输幅度,可用光标读出数值。

30/05/08 14:41 = Ref. 0.0 dB RBW: 300 kHz SWT: 500 ms Trace: Sam  $\overline{50}$  $.100$ 150  $.900$ .<br>25 O -30.0 35.0  $\overline{a}$  o Senter: 380 MHz Span: 25 MHz

若起始频率、终止频率、中心频率和频率范围在校准的频率范围内有所变化,传输测量校准也不会失 效。此时,R&S FSH 频谱仪会在校准参考点间插入校准数据。并在(大致)左上方显示可能增加的测量 误差。若修改后的频率范围位于校准的频率范围之外,则校准无效并在左上方显示 (UNCAL)。要恢复最 后的有效校准,请执行以下操作:

按网络分析仪主菜单中的 CALIBRATE 功能键。

➢ 使用旋钮或光标键(∧ 或 ∨)选择 RESTORE CALIBRATION SETTINGS。

R&S FSH 频谱仪恢复最后一次校准时使用的所有仪器设置。校准被重新激活,并在左上方显示(CAL)。 若存储了标量反射测量的校准数据,R&S FSH 频谱仪会摒弃校准数据且不改变其他设置。即,在恢复设 置后,即使不用重新校准也可以进行测量。

### 2.5. 回波损耗测量

(只限于带有跟踪源和内置驻波桥的 R&S FSH 频谱仪型号,订单号 1309.6000.24 或 1309.6000.28) 测量回波损耗需 R&S FSH-Z28 (0 GHz ~ 8 GHz ) 或 R&S FSH-Z29 (0 GHz ~ 3.6 GHz ) 校准件。

1. 端口 1

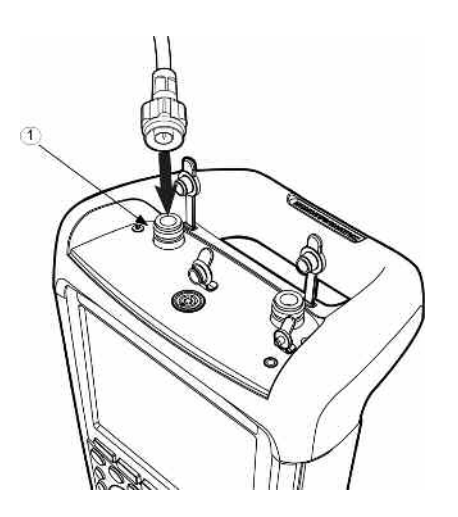

可使用带内置 VSWR 电桥的 R&S FSH 频谱仪在端口 1 或端口 2 进行回波损耗测量。上图显示了被测设 备与端口 1 的连接。

 测量需要外接供电电压的被测设备(如功率放大器)时,把合适的交流电压加到相应的输入端 BIAS PORT 1 或 BIAS PORT 2。

测量前必须进行校准。利用开路器和短路器可在反射测量端口实现校准。若被测设备直接与 R&S FSH 频 谱仪相连,则将端口 1 或端口 2 作为测量端口进行校准。若被测设备和端口 1 或端口 2 之间使用电缆, 则在电缆测量端进行校准。

- 按 MODE 键。
- 按 NETWORK ANALYZER 功能键。

R&S FSH 转换到网络分析仪模式,并接通跟踪源。由于没有进行任何校准操作,在频谱仪左上方显示 UNCAL<sup>.</sup>

在校准之前,先设置所需要的频率范围,因为校准只是在相应的校准前设定好的频率范围内有效。

- 按 FREQ 键。
- 用数字键输入中心频率。
- 按 SPAN 键。
- 用数字键输入频率范围。

相应地,可使用频率菜单里的 START FREQ 和 STOP FREQ 功能键输入起始频率和终止频率。

#### 针对回波损耗测量而校准 **R&S FSH** 频谱仪。

以下给出了回波损耗的一个测量实例。若安装了 R&S FSH-K42 选件,测量时必须先切换到标量测量。

- 按 MEAS 键。
- 按 MEAS MODE 键。
- ➢ 使用旋钮或光标键(∧ 或 ∨)选择 SCALAR。
- 按 ENTER 或 MEAS MODE 键来确认。
- 按网络分析仪主菜单中的 CALIBRATE 功能键。
- ➢ 使用旋钮或光标键(∧ 或 ∨)选择 NORMALIZE REFLECTION PORT 1 或 NORMALIZE REFLECTION PORT 2,并用 ENTER 键确认。

R&S FSH 频谱仪开始校准,并显示信息,要求测量端 口与开路器相连。

- **≥ 让驻波桥的测试端口 ( PORT 1 或 PORT 2 ) 处** 于 OPEN (开路)状态。
- > 按 CONTINUE 键开始 OPEN 校准。

在 OPEN 校准完毕后,R&S FSH 频谱仪提示用户进行 SHORT 校准。

- 连接短路器到 PORT 1 或 PORT 2 测量输入端或 测量电缆末端。
- > 按 CONTINUE 开始进行 SHORT 校准。

校准完毕后,R&S FSH 频谱仪左上方显示(CAL)。 这标明 R&S FSH 频谱仪已经过校准,可用于反射测 量。

连接被测设备到校准后的测量端口。

R&S FSH 频谱仪以 dB 为单位显示被测设备的回波损 耗:

R&S FSH 频谱仪还可以显示电压驻波比或反射系数。 步骤如下:

- 选择 FORMAT 功能键。
- ➢ 使用旋钮或光标键(∧ 或 ∨)选择 VSWR 或 REFLECTION COEFFICIENT。
- > 使用 ENTER 键或 FORMAT 功能键确认该选 择。

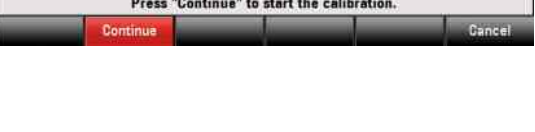

**Calibrate OPEN** For calibration, please connect a "OPEN" to the measurement port.

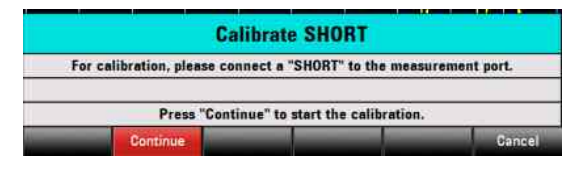

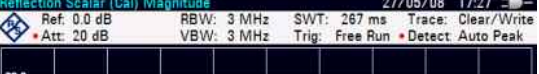

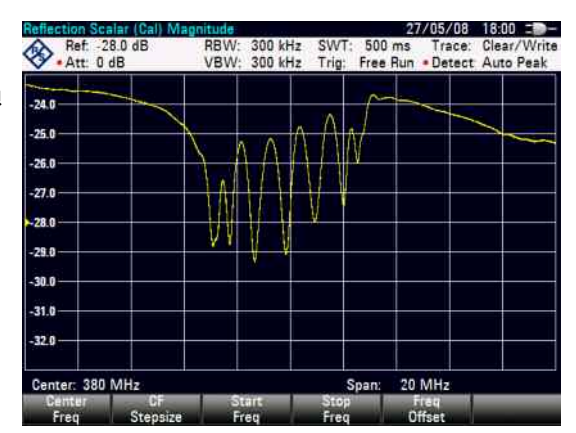

若起始频率、终止频率、中心频率和频率范围在校准的频率范围内有所变化,传输测量校准也不会失 效。此时,R&S FSH 频谱仪会在校准参考点间插入校准数据。并在(大致)左上方显示可能增加的测量 误差。若修改后的频率范围位于校准的频率范围之外,则校准无效并在左上方显示 (UNCAL)。

要恢复最后的有效校准,请执行以下操作:

- 按网络分析仪主菜单中的 CALIBRATE 功能键。
- ➢ 使用旋钮或光标键(∧ 或 ∨)选择 RESTORE CALIBRATION SETTINGS。

R&S FSH 频谱仪恢复最后一次校准时使用的所有仪器设置。校准被重新激活,并在左上方显示 (CAL)。

若以校准状态存储了标量反射测量的设置数据,则 R&S FSH 频谱仪可与其它设置一起存储校准数据。因 此,在调用设置后,无需校准即可进行测量。

#### 使用工厂校准:

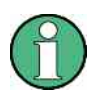

*R&S FSH* 频谱仪在出厂前已在整个频率范围内进行了校正。工厂校准的参考面为 *PORT 1*  或 *PORT 2*。若被测设备直接连接到测量端口中的一个,反射测量结果具有足够的精度,无 需进一步校准。为提高测量精度,或被测设备和 *PORT1* 或 *PORT2* 之间使用了附加电缆, 建议执行上面所述的校准操作。

要使用工厂校准,请执行以下操作:

- 按网络分析仪主菜单中的 CALIBRATE 功能键。
- ➢ 使用旋钮或光标键(∧ 或 ∨)选择 USER CALIBRATION OFF,并使用 ENTER 键或 CALIBRATE 功能键确认。

此时,R&S FSH 频谱仪即使用出厂前的校准数据。并在屏幕左上方显示 (UNCAL)。

#### 双端口校准

带有内置跟踪源或内置驻波桥的 R&S FSH 频谱仪型号(订单号:1309.6000.24 或 1309.6000.28)提供 可用于阻抗匹配和衰减测量的选件,如滤波器的正向和反向的反射和传输测量。测量前必须先进行双端 口校准。步骤如下:

- 按网络分析仪主菜单中的 CALIBRATE 功能键。
- ➢ 使用旋钮或光标键(∧ 或 ∨)选择 NORMALIZE FULL TWO-PORT,并使用 ENTER 键或 CALIBRATE 功能键确认。

R&S FSH 频谱仪打开一个文本框,在文本框中要求分别在端口 1 和端口 2 依次连接短路器(Short)、 开路器(Open)和 50 欧姆负载(Load)。此外,必须在两个测量端口之间进行直通连接校准。

- 将所需校准件依次连接到测量端口,然后使用 CONTINUE 功能键在每一个校准件接好后进行校 准。
- 校准完毕后,连接被测设备。R&S FSH 频谱仪首先显示 PORT 1 处的反射。
- > 然后按 RESULT DISPLAY 功能键。
- ➢ 使用旋钮或光标键(∧ 或 ∨)选择显示想得到的测量结果,并使用 ENTER 键或 RESULT DISPLAY 功能键确认。您可选择 Port 1 或 Port 2(REFLECTION PORT 或 REFLECTION PORT 2)处的反射,以及正向传输或反向传输(TRANSMISSION FWD(PORT 1->2)或 TRANSMISSION REV(PORT 2->1)。

R&S FSH 频谱仪在屏幕上显示所选择的测量结果。

## 2.6. 电缆故障点测量

(只限于带有跟踪源和内置 VSWR 电桥的 R&S FSH 频谱仪型号,订单号:1309.6000.24 或 1309.6000.28,且安装有 R&S FSH-K41 选件,(故障点定位测量),还需要 R&S FSH-Z20 备用 RF 电缆和 FSH-Z28 ( 0 GHz - 8 GHz ) 或 R&S FSH-Z29 ( 0 GHz - 3.6 GHz ) 校准件。)

- 1. 测量电缆
- 2. PORT 1 RF 输入端
- 3. 短路器
- 4. 校准件 R&S FSH-Z28 或 R&S FSH-Z29
- 5. 被测电缆

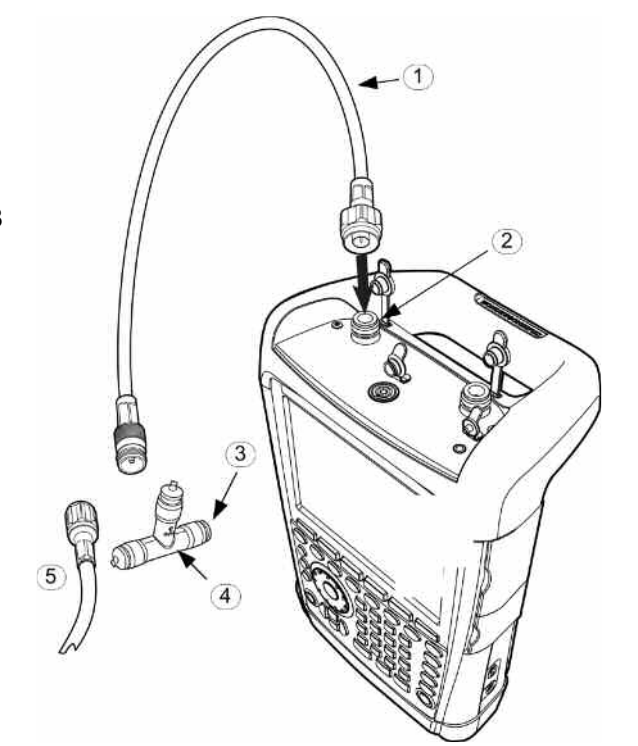

- 测量需要外接供电电压的被测设备(如功率放大器)时,把合适的交流电压加到相应的 BIAS 输入 端 PORT 1。
- 连接 R&S FSH-Z20 RF 测试电缆到 PORT 1。

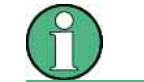

必须使用 *RF* 测试电缆。否则测量结果无效。

- 按 MODE 键。
- **▶ 按 DISTANCE TO FAULT 功能键。**

R&S FSH 频谱仪开启了电缆故障点测量功能。

如果中心频率被调到测试设备的工作频率,R&S FSH 频谱仪会得出最佳结果。

- 按 FREQ 键。
- 输入中心频率(CENTER),如被测电缆末端连接的天线的频率。

为了进行电缆故障点的测量,R&S FSH 频谱仪应知道电缆的类型和大致长度。可以从提供的"R&S FSH View"视窗软件包中选出电缆的类型,并输入到 R&S FSH 频谱仪中。该操作过程可参见"R&S FSH View" 使用手册。

#### 从列表中选择电缆类型

- 按 MEAS 键。
- 按 CABLE MODEL 键。

R&S FSH 显示出所带有的电缆类型。

- ➢ 使用旋钮或光标键(∧ 或 ∨)选择适合的电缆类型。
- ><br>
再用 SELECT 键确定所选的电缆类型。

频谱仪返回到 DTF 测量菜单,并在屏幕左上角显示用于测量的电缆。

R&S FSH 使用电缆的长度来决定最佳频率跨度和 DTF 模式下 X 轴的幅度。为了得出最佳结果,选用的 电缆应比实际的电缆长出 20% 到 50%。

**▶ 按 CABLE LENGTH 键。** 

R&S FSH 频谱仪打开电缆长度输入框,并显示当前长度设置。

使用数字键以米为单位输入电缆长度,并用 ENTER 键或单位键确认;或使用旋钮(1 米步进)或 光标键(∧ 或 ∨)(10 米步进)调整电缆长度。

电缆长度最短为 0 米,最长可达 1500 米。

### 校准测试系统:

按 CALIBRATE 键。

➢ 使用旋钮或光标键(∧ 或 ∨)选择 DTF ONLY\_ 菜单项,并使用 ENTER 键或 CALIBRATE 功能键确 认。

R&S FSH 弹出一个提示窗口,提示用户在测量电缆 末端接上短路器。

- 连接短路器到测量电缆末端。
- > 按 CONTINUE, 开始 SHORT 的校准。

校准完毕后,R&S FSH 频谱仪在屏幕左上角显示 DTF (CAL) 。

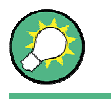

R&S FSH 在整个频率范围内提供校准。因此,频率范围或电缆长度改变后,没有必要进行 新的校准。校准数据存在频谱仪内部。因此,操作模式改变或频谱仪关闭后校准依然有效。

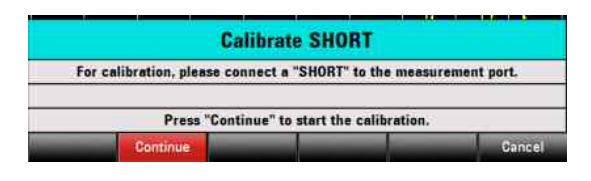

### 电缆故障点测量 *R&S FSH*

- 从测量电缆末端移除短路器。
- 将被测电缆连接到测量电缆上。

R&S FSH 会显示出被测电缆在不同距离上产生的回波损耗。

#### 检查频率范围内的频谱,以检测外部干扰

- 按 MEAS MODE 键。
- ➢ 使用旋钮或光标键(∧ 或 ∨)选择 SPECTRUM。
- > 再按 MEAS MODE 键或按 ENTER 键来确认选择。

R&S FSH 关闭跟踪源,并在整个 DTF 测量使用的频率范围来显示频谱。 为了指示频谱仪正处在频谱模式里,│DTF Spectrum│则会显示在屏幕的右上角。另外,R&S FSH 的设 置与 DTF 测量时完全一致。

#### 附加的阻抗匹配测量:

除了 DTF 测量,R&S FSH 频谱仪还可以测量电缆在不同频率点的阻抗匹配。为此,必须使用三个校准 标准件 (短路器、开路器和 50 欧姆负载)校准 R&S FSH 频谱仪,而不能只使用一个。步骤如下:

- 按 CALIBRATE 键。
- ➢ 使用旋钮或光标键(∧ 或 ∨)选择 DTF + REFLECTION 菜单项,并使用 ENTER 键或 CALIBRATE 功能键确认。

R&S FSH 频谱仪打开一个文本框,在文本框中要求在测量电缆末端依次连接短路器(Short)、开路器 (Open)和 50 欧姆匹配负载(Load)。

 将所需校准件依次连接到测量端口,然后使用 CONTINUE 功能键在每一个校准件接好后进行校 准。

校准完毕后,R&S FSH 频谱仪屏幕左上方显示 DTF REFLECTION (CAL) 。

- 按 MEAS MODE 功能键。
- ➢ 使用旋钮或光标键(∧ 或 ∨)选择 REFLECTION。
- 再按 MEAS MODE 键或按 ENTER 键来确认选择。

通过 REFLECTION 设置,R&S FSH 频谱仪从 DTF 测量模式转换到阻抗匹配测量模式,横轴以频率形 式显示。

R&S FSH 频谱仪在屏幕右上方显示 DTF REFLECTION ,以表明仪器处于反射显示模式。另外,R&S FSH 的设置与 DTF 测量时完全一致。

### 2.7. 存储和调用设置和测量结果

R&S FSH 频谱仪可将测量结果和设置存储在内部存储器中或 SD 移动存储卡上。测量结果和设置通常是 储存在一起的。从而,调用时,两者可以相互参考。R&S FSH 频谱仪可在内部存储器中存储至少 100 条 数据记录,这些记录以名称进行区分。

可使用 SD 移动存储卡作为扩展存储器将数据转移到 PC,不需要直接的 LAN 或 USB 接口。将 SD 移动存储 卡 ( 如 R&S HA-Z231 , 1GB , 订 单 号 : 1309.6217.00)插入到 R&S FSH 频谱仪右侧的 SD 卡 插槽内,听到啪的一声,表示完全插入。移除 SD 移动 存储卡时,不可直接拔 SD 卡,应首先按压 SD 卡将其 释放,然后再拔出。

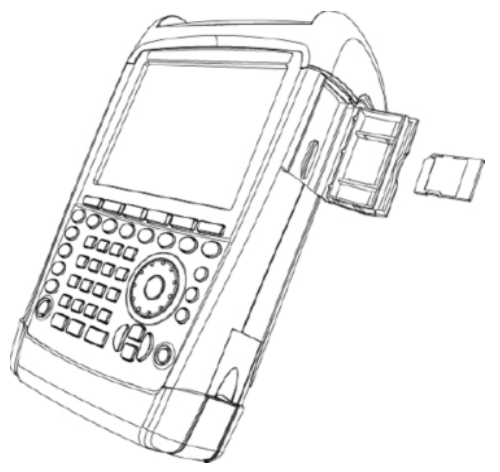

### 2.7.1. 存储测量结果

- 按 SAVE / RECALL 键。
- 按 SAVE 功能键。

输入框随即打开,提示用户输入所存数据名称。

最近存储的数据组在" 名称" 输入框中有提示,且以红 色高亮显示。按 ENTER 键或再按 SAVE 功能键后,数 据 组 就 会 存 储 在 提 示 名 称 的 下 边 。 可 使 用 INTERNAL/SD-CARD 功能键来确定是将测量结果存储 在内部存储器中,还是存储在 SD 移动存储卡上。

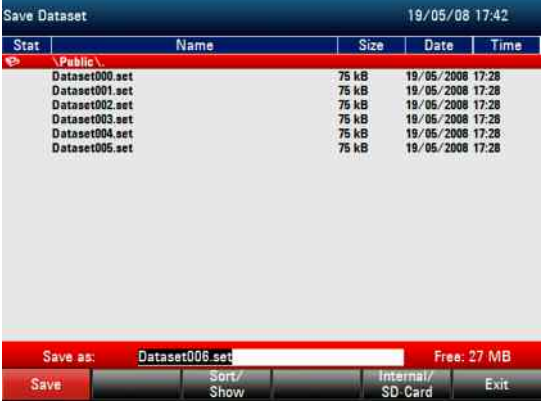

可使用旋钮或光标键(∧ 或 ∨)从列表中选择已有数据记录。按 Enter 键,该数据记录即可转移到输入区 域。然后可用当前数据进行覆盖或以修改后的名称进行存储。

也可以用数字键输入新的名称。在数字键盘上的字母排列同移动电话的键盘一样。利用按键的不同次数 来选择正确的字母。

还显示剩余存储空间(FREE)。

- 用数字键盘输入数据组名称。
- 按 ENTER 键确认。

数据记录会以指定的名称存储在 R&S FSH 内部 CMOS-RAM 中或存储在 SD 存储卡上。

已经存在的数据组的名称可以使用光标键进行编辑。因此无需重新输入一个新数据组的全名。

按 SAVE 键。

R&S FSH 会弹出一个建议的存储数据名。

➢ 按光标键(∧ 或 ∨)。

光标就会出现在数据组名称的末尾。

- ➢ 使用 "▽" 键可向左边移动光标。
- > 使用 "^" 键可向右边移动光标。
- 使用字母数字键盘在光标处插入字母或数字。
- > 按 BACK 键删除光标左边的字母或数字。

### 2.7.2. 调用测量结果

使用 R&S FSH 的调用功能可以浏览以前的测量结果和设置。

- 按 SAVE / RECALL 键。
- 按 RECALL 键。

所有已存储数据列表会打开。若要从 SD 卡上调用测量 结果,则按 INTERNAL/SD-CARD 功能键。将显示 SD 卡上的所有数据记录。

➢ 使用旋钮或光标键(∧ 或 ∨)从列表中选择数据 组。按 RECALL 键确认。

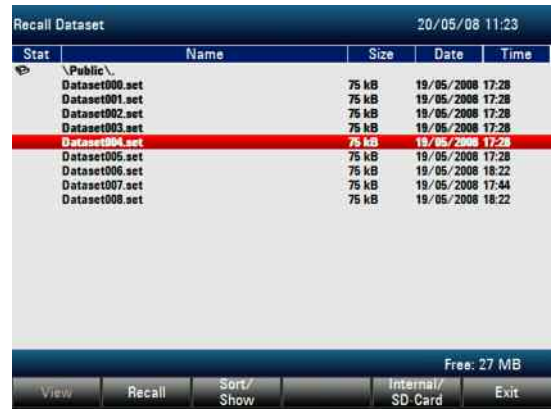

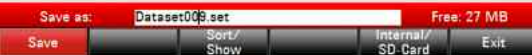

*R&S FSH GPS* 信息显示(需要 *HA-Z240 GPS* 接收器 – 订货号 *1309.6700.02*)

# 2.8. GPS 信息显示(需要 HA-Z240 GPS 接收器 – 订货号 1309.6700.02)

您可通过 GPS 接收器功能来确定您所在的精确位置。GPS 接收器功能在 INSTRUMENT SETUP(仪器 设置)菜单中设置。

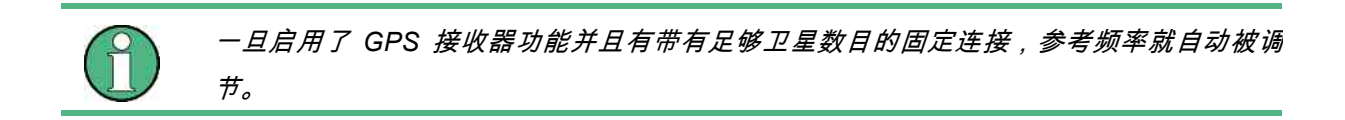

- 按 SETUP(设置)键。
- **> 按 INSTRUMENT SETUP ( 仪器设置 ) 软键。**

R&S FSH 会打开一个通用设置列表。

- ➢ 使用旋钮或或光标键(∧ 或 ∨)从列表中选择 GPS FUNCTION(GPS 功能),然后按 ENTER 进行确认。
- 选择"ENABLED"(启用)并按 ENTER 进行确 认。
- ➢ 使用旋钮或光标键(∧ 或 ∨)从列表中选择 "SHOW GPS INFORMATION"(显示 GPS 信 息),然后按 ENTER 进行确认。
- 选择"ENABLED"(启用)并按 ENTER 进行确 认。

设置 GPS 结果的坐标格式:

- ➢ 使用旋钮或光标键(∧ 或 ∨)从列表中选择 "COORDINATE FORMAT" (坐标格式),然后 按 ENTER 进行确认。
- 选择合适的格式并按 ENTER 进行确认。

### 显示 **GPS** 信息:

在 将 GPS 接 收 器 ( HA-Z240 – 订 货 号 1309.6700.02)与仪器左侧的 R&S FSH AUX 连接 器连接之后,将在数值结果区域内的一个蓝色条中显 示位置以作为测量结果。

注意:当卫星锁定丢失时,该条会变为红色,括号中 是 GPS 坐标。但仍将显示最后的位置。

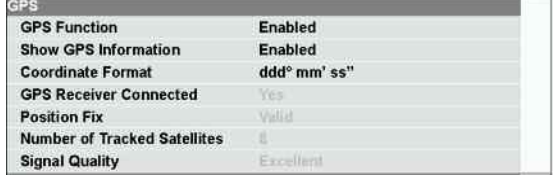

卫星锁定状态在标题栏中加以指示:

- ▶ 当启用了 GPS 接收器功能并且有带有足够卫星 数目的固定连接以便 GPS 接收机来提供位置 时,标题栏中将显示此符号:<mark>GPS</mark>
- > 当启用了 GPS 接收器功能但没有固定连接时, 将显示此符号:<mark>[GPS</mark>]
- > 当启用了 GPS 接收器功能但没有连接接收器 (或连接不正确,或接收器有故障)时,将显示 此符号: 2023

未启用 GPS 接收器时,将不显示符号。这三个符号的 显示与 GPS 结果行的显示是独立的。

在启用了 GPS 并连接了 GPS 接收机的情况下启动 仪器时,将询问用户是恢复设备关机之前的 GPS 信 息(纬度、经度、校正因子),还是清除这些数据并 以未知位置和校正因子启动。下面的信息框对此进行 了描述:

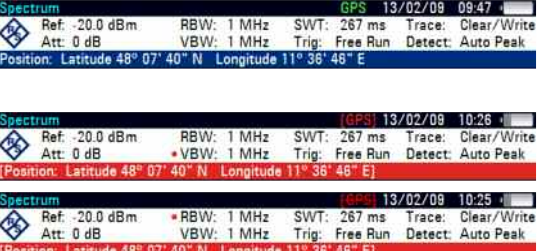

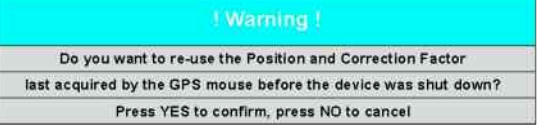